# Guia de Referência Rápida e Configuração do Dell™ Latitude<sup>™</sup> ATG E6400

Este guia fornece uma visão geral dos recursos, as especificações e informações de configuração rápida, software e de solução de problemas do seu computador. Para obter mais informações sobre o sistema operacional, dispositivos e tecnologias, consulte o *Guia de Tecnologia da Dell* em support.dell.com.

Modelo PP27L

www.dell.com | support.dell.com (em Inglês)

### Notas, Avisos e Advertências

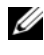

**NOTA:** uma NOTA indica informações importantes para utilizar melhor o computador.

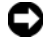

**C** AVISO: um AVISO indica um potencial de riscos ao hardware ou a perda de dados e descreve como evitar o problema.

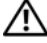

 $\bigwedge$  ADVERTÊNCIA: uma ADVERTÊNCIA indica um potencial de danos ao equipamento, de lesões corporais ou mesmo de morte.

#### Nota sobre o produto Macrovision

\_\_\_\_\_\_\_\_\_\_\_\_\_\_\_\_\_\_\_\_

Este produto incorpora tecnologia de proteção de copyright protegida por reivindicações de determinadas patentes nos EUA e outros direitos de propriedade intelectual pertencentes à Macrovision Corporation e outros detentores de direitos. O uso dessa tecnologia de proteção de copyright precisa ser autorizado pela Macrovision e se destina a uso doméstico e a outras aplicações de exibição limitada, a menos que de outra forma autorizado pela Macrovision Corporation. É proibido fazer engenharia reversa ou desmontagem.

Outros nomes e marcas comerciais podem ser usados neste documento como referência às entidades que reivindicam essas marcas e nomes ou a seus produtos. A Dell Inc. declara que não tem qualquer interesse de propriedade sobre marcas e nomes comerciais que não sejam os seus próprios.

Modelo PP27L

Maio de 2008 P/N KR196 Rev. A00

As informações neste documento estão sujeitas a alteração sem aviso prévio. © 2008 Dell Inc. Todos os direitos reservados.

É terminantemente proibida qualquer forma de reprodução deste produto sem a permissão por escrito da Dell Inc.

Marcas comerciais usadas neste texto: Dell, DellConnect, Latitude, Wi-Fi Catcher, ExpressCharge, Dell MediaDirect e o logotipo DELL são marcas comerciais da Dell Inc.; Bluetooth é uma marca registrada de propriedade da Bluetooth SIG, Inc., e é usada pela Dell sob licença; Intel é uma marca registrada e Core é uma marca comercial da Intel Corporation nos EUA e outros países; Microsoft, Windows, Windows Vista e o logotipo do botão Iniciar do Windows Vista são marcas comerciais ou marcas registradas da Microsoft Corporation nos EUA e/ou outros países; TouchStrip é uma marca comercial da UPEK, Inc.

# Conteúdo

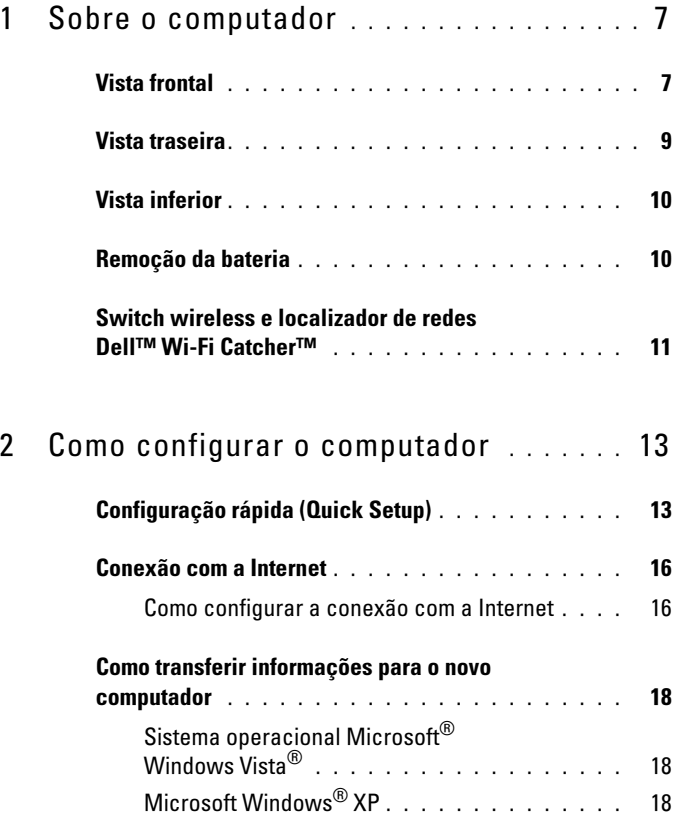

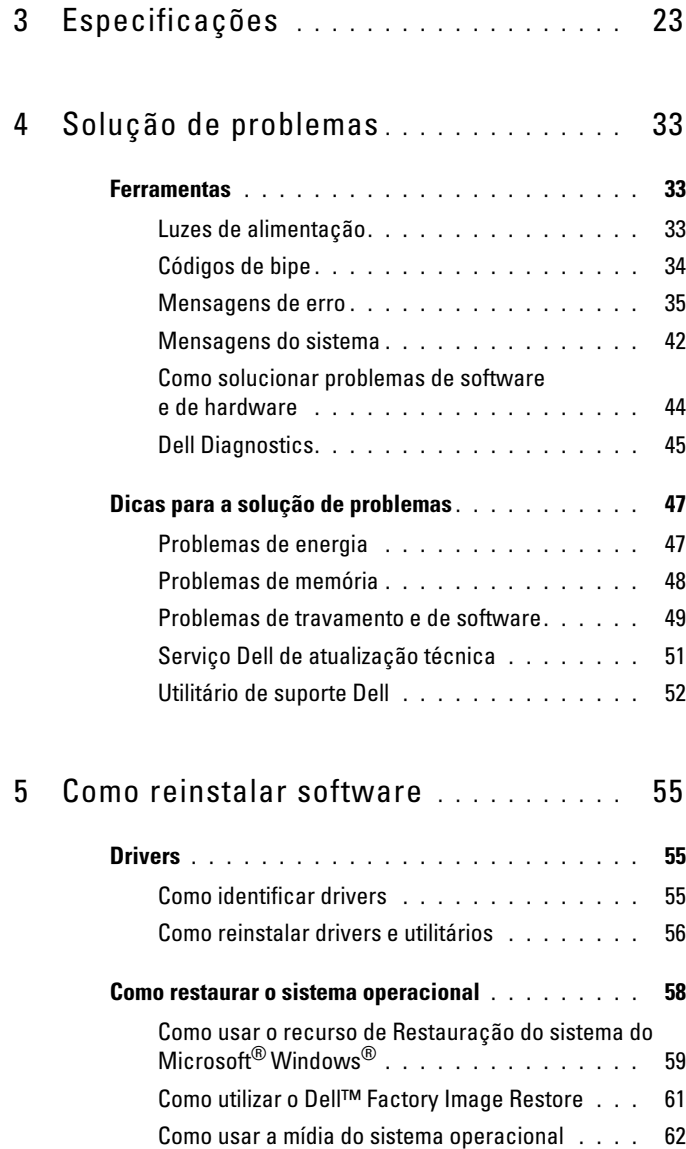

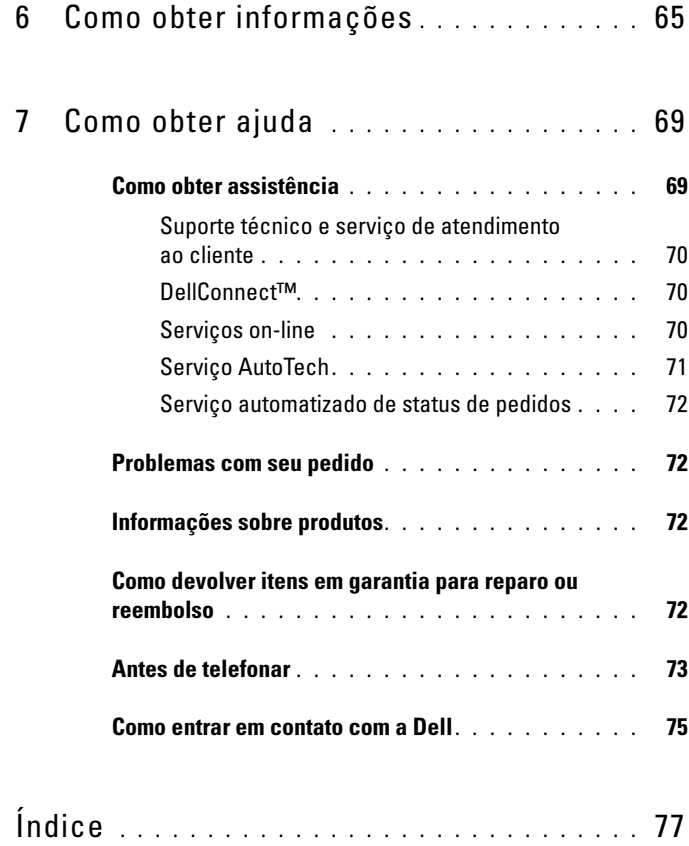

#### 6 | Conteúdo

# <span id="page-6-0"></span>Sobre o computador

### <span id="page-6-1"></span>Vista frontal

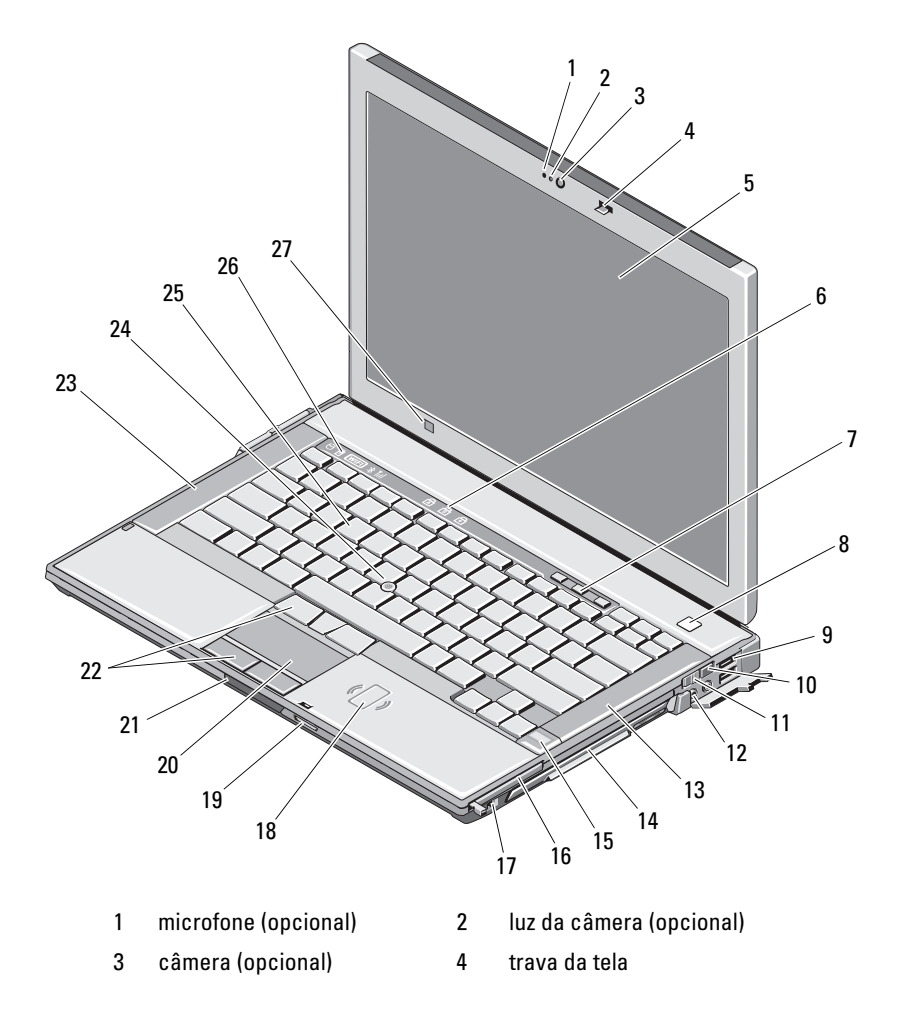

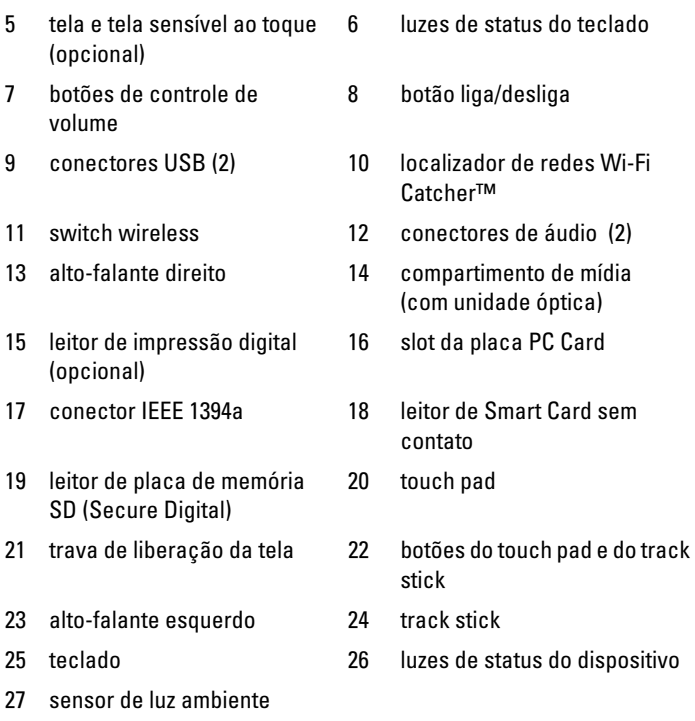

### <span id="page-8-0"></span>Vista traseira

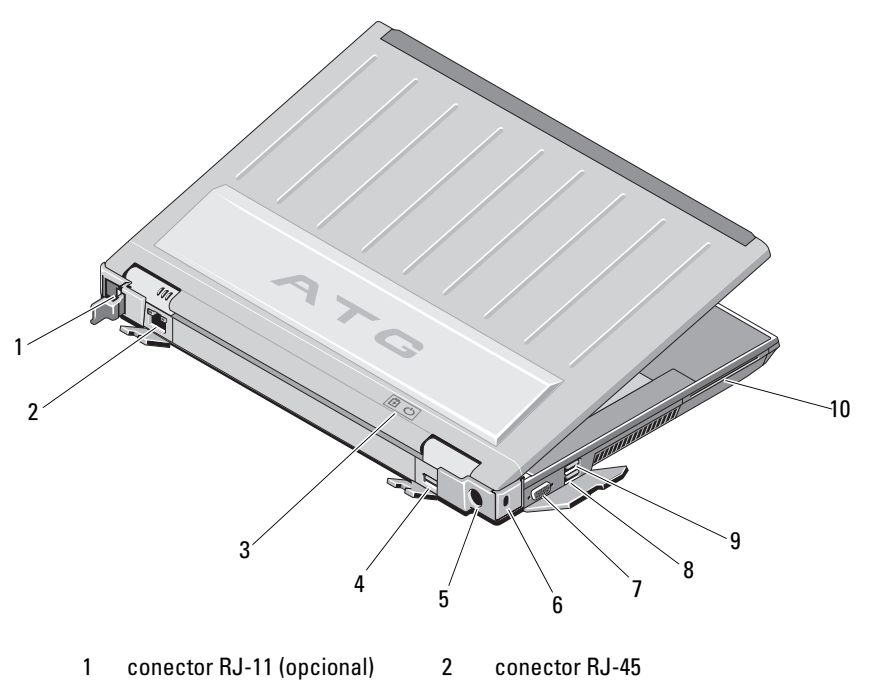

- 3 luzes da bateria/alimentação 4 DisplayPort para vários modos
- 5 adaptador de CA 6 slot do cabo de segurança
- 7 conector de vídeo 8 conector eSATA/USB
- 9 conector PowerShare USB 10 leitor de Smart Card

 $\mathbb N$  - ADVERTÊNCIA: Não bloqueie, não introduza obietos nem deixe acumular poeira nas aberturas de ventilação. Não coloque o computador ligado em ambientes com pouca ventilação (como pastas fechadas). O bloqueio do fluxo de ar pode danificar o computador ou causar incêndio. O ventilador é acionado quando o computador esquenta. O ruído produzido é normal e não indica que o ventilador ou o computador estejam com problemas.

### <span id="page-9-0"></span>Vista inferior

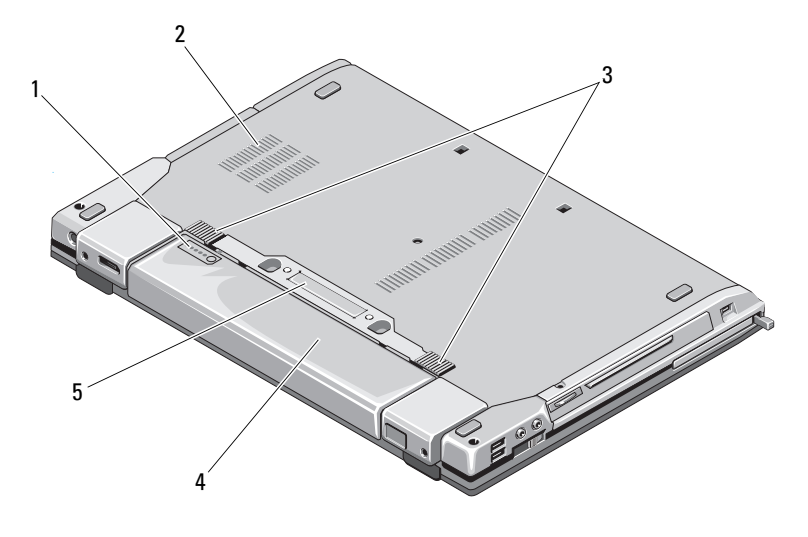

- 1 indicador de carga da bateria 2 aberturas de ventilação 3 trava de liberação da bateria 4 bateria
- 5 conector do dispositivo de docking

NOTA: Remova o painel de proteção do conector do dispositivo de docking antes de acoplar o computador.

### <span id="page-9-1"></span>Remoção da bateria

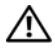

ADVERTÊNCIA: Antes de iniciar qualquer procedimento desta seção, siga as instruções de segurança fornecidas com o computador.

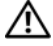

 $\sqrt{N}$  ADVERTÊNCIA: O uso de uma bateria incompatível pode aumentar o risco de incêndio ou explosão. Substitua a bateria somente por uma bateria compatível adquirida da Dell. A bateria foi projetada para funcionar com o seu computador Dell. Não use a bateria de outros computadores no seu computador.

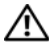

 $\sqrt{N}$  ADVERTÊNCIA: Antes de executar estes procedimentos, desligue o computador, desconecte o adaptador de CA da tomada elétrica e do computador, desconecte o modem do conector de parede e do computador e remova todos os outros cabos externos do computador.

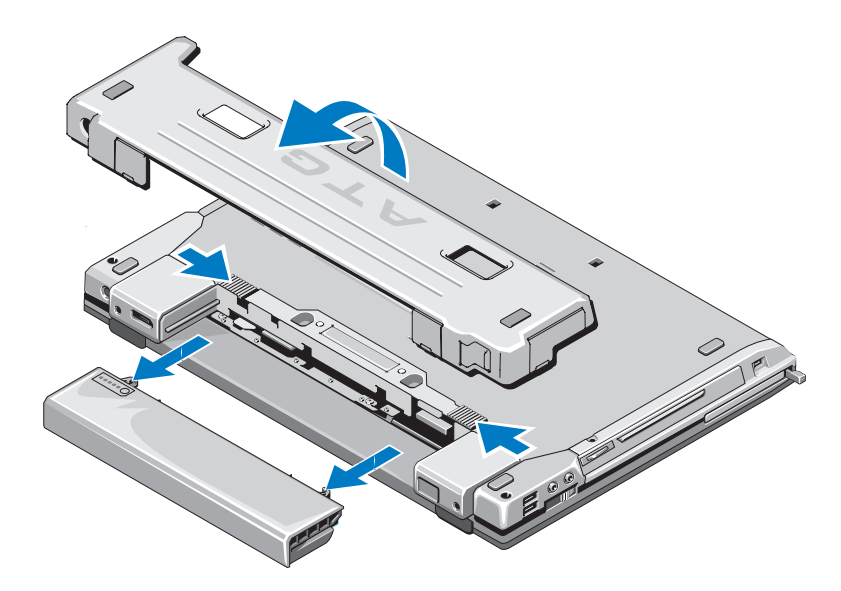

### <span id="page-10-0"></span>Switch wireless e localizador de redes Dell™ Wi-Fi Catcher™

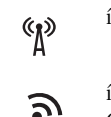

ícone do switch wireless

ícone do localizador de redes Dell Wi-Fi Catcher

Use o switch wireless para ativar ou desativar dispositivos de rede wireless. Use o localizador de redes Wi-Fi Catcher para encontrá-las. Para obter informações sobre como conectar-se à Internet, consulte ["Conexão com a](#page-15-2)  [Internet" na página 16](#page-15-2).

# <span id="page-12-0"></span>Como configurar o computador

## <span id="page-12-1"></span>Configuração rápida (Quick Setup)

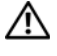

 $\bigwedge$  ADVERTÊNCIA: Antes de iniciar qualquer procedimento desta seção, siga as instruções de segurança fornecidas com o computador.

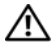

 $\bigwedge$  ADVERTÊNCIA: O adaptador de CA funciona com tomadas elétricas do mundo todo. No entanto, os conectores de alimentação e os filtros de linha variam de país para país. O uso de um cabo incompatível ou a conexão incorreta ao filtro de linha ou à tomada elétrica poderá causar incêndio ou danos ao equipamento.

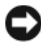

AVISO: Ao desconectar o cabo do adaptador de CA do computador, segure-o pelo conector, e não pelo fio, e puxe-o com firmeza, mas com cuidado para não danificálo. Quando você enrolar o cabo do adaptador de CA, certifique-se de seguir o ângulo do conector no adaptador de CA para evitar danificar o cabo.

**NOTA:** Alguns dispositivos mencionados nas etapas a seguir podem ser opcionais.

1 Conecte o adaptador de CA ao respectivo conector no computador e à tomada elétrica.

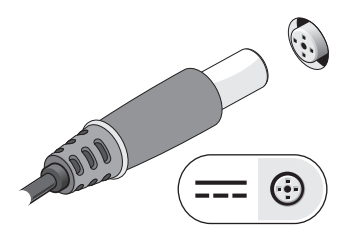

2 Conecte o cabo de rede.

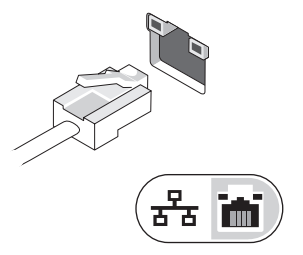

3 Conecte dispositivos USB, como um mouse ou teclado.

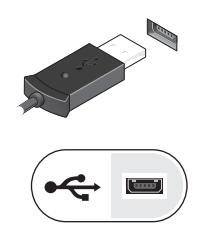

4 Conecte os dispositivos IEEE 1394, como um DVD player.

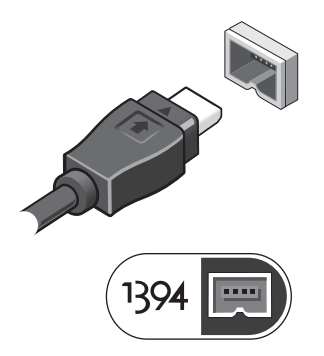

5 Abra a tela do computador e pressione o botão liga/desliga para ligar o computador.

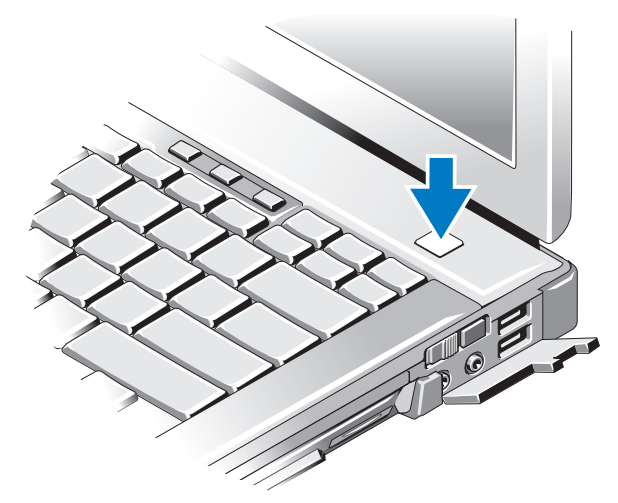

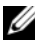

**NOTA:** É recomendável que você ligue e desligue o computador pelo menos uma vez antes de instalar qualquer placa ou de conectar o computador a um dispositivo de docking ou a outro dispositivo externo, por exemplo, uma impressora.

6 Conecte-se à Internet. Consulte ["Conexão com a Internet" na página 16](#page-15-0)  para obter mais informações.

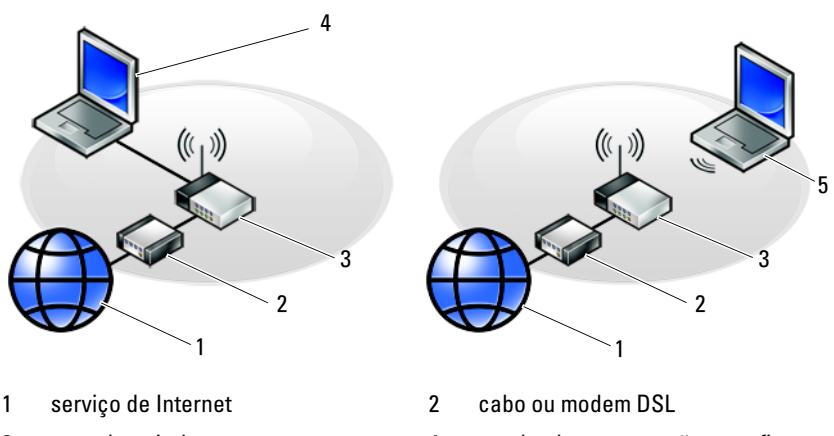

- 
- 5 notebook com conexão *wireless*
- 3 roteador wireless 4 notebook com conexão com fio

## <span id="page-15-2"></span><span id="page-15-0"></span>Conexão com a Internet

**NOTA:** Os provedores de Internet e as ofertas de provedores variam em cada país. Para conectar-se à Internet, você precisa de um modem ou de uma conexão de rede e de um provedor de Internet. Se você estiver usando uma conexão dialup, conecte a linha telefônica ao conector do modem no computador e à tomada de parede do telefone antes de configurar a conexão com a Internet. Se você estiver usando uma conexão DSL ou uma conexão via modem a cabo/satélite, entre em contato com o seu provedor Internet ou com o serviço de telefone celular para obter instruções de configuração.

#### <span id="page-15-1"></span>Como configurar a conexão com a Internet

Para configurar uma conexão com a Internet clicando no atalho da área de trabalho fornecido pelo seu provedor de Internet:

- **1** Salve e feche todos os arquivos e programas abertos.
- 2 Clique duas vezes no ícone do provedor na área de trabalho do Microsoft<sup>®</sup> Windows<sup>®</sup>
- 3 Siga as instruções apresentadas na tela para fazer a configuração.

Se você não tiver um ícone de provedor de Internet na sua área de trabalho ou se quiser configurar uma conexão com a Internet usando um provedor diferente, siga o procedimento descrito na seção adequada abaixo.

**NOTA:** Se você não conseguir conectar-se à Internet, consulte o Guia de Tecnologia da Dell. Se você já tiver conseguido se conectar à Internet anteriormente, o provedor pode estar com algum problema. Entre em contato com o seu provedor para verificar o status do serviço ou tente se conectar mais tarde.

**NOTA:** Tenha as informações de seu provedor de serviços de Internet à mão. Se você não tiver um provedor de Internet, consulte o assistente Conectar-se à **Internet** 

#### Sistema operacional Microsoft® Windows Vista®

- **1** Salve e feche todos os arquivos e programas abertos.
- 2 Clique no botão Iniciar do Windows Vista → Painel de controle.
- 3 Em Rede e Internet, clique em Conectar-se à Internet.
- 4 Na janela Conectar-se à Internet, clique em Broadband (PPPoE) ou em Dial-up, dependendo de como deseja se conectar:
- Escolha Banda larga se você for usar um dos seguintes tipos de conexão: DSL, modem via satélite, modem por TV a cabo ou a tecnologia sem fio Bluetooth.
- Escolha Dial-up se você for usar um modem dial-up ou ISDN.

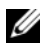

**NOTA:** Se você não souber qual o tipo de conexão a ser selecionado, clique em Ajude-me a escolher ou entre em contato com o seu provedor de Internet.

5 Siga as instruções apresentadas na tela e use as informações de configuração fornecidas pelo seu provedor de Internet para concluir a configuração.

#### Microsoft Windows® XP

- 1 Salve e feche todos os arquivos e programas abertos.
- 2 Clique em Iniciar→ Internet Explorer→ Conectar-se à Internet.
- <span id="page-16-0"></span>3 Na janela seguinte, clique na opção apropriada:
	- Se você não tiver um provedor de Internet, clique em Escolher um provedor em uma lista.
	- Se já obteve as informações de configuração do provedor, mas não recebeu um CD de configuração, clique em Configurar minha conexão manualmente.
	- Se você tiver um CD, clique em Usar o CD do provedor de serviços de Internet.
- 4 Clique em Avançar.

Se você selecionou Configurar minha conexão manualmente na [etapa 3,](#page-16-0) vá para a [etapa 5.](#page-16-1) Do contrário, siga as instruções apresentadas na tela para fazer a configuração.

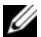

**NOTA:** Se não sabe qual tipo de conexão deve selecionar, contate seu provedor.

- <span id="page-16-1"></span>5 Clique na opção adequada em Como você deseja se conectar à Internet? e clique em Avançar.
- 6 Use as informações de configuração fornecidas pelo provedor de Internet para concluir a configuração.

### <span id="page-17-0"></span>Como transferir informações para o novo computador

### <span id="page-17-1"></span>Sistema operacional Microsoft<sup>®</sup> Windows Vista<sup>®</sup>

- 1 Clique no botão Iniciar do Windows Vista  $\bigoplus$  e, em seguida, clique em Transferir arquivos e configurações→ Iniciar transferência fácil do Windows.
- 2 Na caixa de diálogo Controle de conta de usuário, clique em Continuar.
- 3 Clique em Iniciar uma nova transferência ou Continuar uma transferência em andamento.
- 4 Siga as instruções mostradas na tela pelo assistente de Transferência fácil do Windows.

### <span id="page-17-2"></span>Microsoft Windows® XP

O sistema operacional Microsoft Windows XP tem o Assistente para transferência de arquivos e configurações para transferir dados do computador de origem para o novo computador.

Você pode transferir os dados para o novo computador pela rede ou por uma conexão serial, ou pode armazená-los em uma mídia removível como, por exemplo, um CD gravável, para transferi-los para o novo computador.

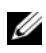

**NOTA:** Você pode transferir informações de um computador antigo para um novo, conectando diretamente um cabo serial às portas de entrada/saída (E/S) dos dois computadores.

Para obter instruções sobre como configurar uma conexão direta por cabo entre dois computadores, consulte o artigo nº 305621 da Base de conhecimento da Microsoft, intitulado How to Set Up a Direct Cable Connection Between Two Computers in Windows XP (Como configurar uma conexão direta por cabo entre dois computadores no Windows XP). Essas informações podem não estar disponíveis em alguns países.

Para transferir informações para um novo computador, execute o Assistente para transferência de arquivos e configurações.

#### Como executar o Assistente para transferência de arquivos e configurações com a mídia do sistema operacional

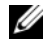

**NOTA:** Este procedimento precisa da mídia do *sistema operacional*. Esta mídia é opcional e pode não ser fornecida com alguns computadores.

Para preparar um novo computador para a transferência de arquivos:

- 1 Abra o Assistente para transferência de arquivos e configurações: clique em Iniciar→ Todos os programas→ Acessórios→ Ferramentas do sistema→ Assistente para transferência de arquivos e configurações.
- 2 Ouando a tela de boas-vindas do Assistente para transferência de arquivos e configurações aparecer, clique em Avançar.
- 3 Na tela Que computador é este?, clique em Novo computador→ Avançar.
- 4 Na tela Você tem um CD do Windows XP?, clique em Usarei o assistente do CD do Windows XP→ Avançar.
- 5 Quando a tela Agora vá para o computador antigo for mostrada, vá para o computador antigo ou de origem. Não clique em Avançar nesse momento.

Para copiar dados do computador antigo:

- 1 No computador antigo, insira a mídia do sistema operacional Windows XP.
- 2 Na tela Bem-vindo ao Microsoft Windows XP, clique em Executar tarefas adicionais.
- 3 Em O que você deseja fazer?, clique em Transferir arquivos e configurações→ Avançar.
- 4 Na tela Que computador é este?, clique em Computador antigo→ Avançar.
- 5 Na tela Selecione um método de transferência, clique no método de transferência de sua preferência.
- 6 Na tela O que você quer transferir?, selecione os itens a serem transferidos e clique em Avançar.

Após as informações terem sido copiadas, a tela Concluindo a fase de coleta será mostrada.

7 Clique em Concluir.

Para transferir dados para o novo computador:

1 Na tela Agora vá para o computador antigo no novo computador, clique em Avançar.

2 Na tela Onde estão os arquivos e configurações?, selecione o método para transferir suas configurações e arquivos e clique em Avançar.

O assistente aplica os arquivos e configurações coletados ao novo computador.

3 Na tela Concluído, clique em Concluído e reinicie o novo computador.

#### Como executar o Assistente para transferência de arquivos e configurações sem a mídia do sistema operacional

Para executar o Assistente para transferência de arquivos e configurações sem a mídia do sistema operacional, é necessário criar um disco do assistente que permita criar um arquivo de imagem de backup na mídia removível.

Para criar um disco do assistente, use o seu novo computador com o Windows XP e siga as etapas abaixo:

- 1 Abra o Assistente para transferência de arquivos e configurações: clique em Iniciar→ Todos os programas→ Acessórios→ Ferramentas do sistema→ Assistente para transferência de arquivos e configurações.
- 2 Ouando a tela de boas-vindas do Assistente para transferência de arquivos e configurações aparecer, clique em Avançar.
- **3** Na tela Que computador é este?, clique em Novo computador $\rightarrow$  Avançar.
- 4 Na tela Você tem um CD do Windows XP?, clique em Desejo criar um disco do assistente nesta unidade→ Avançar.
- 5 Insira a mídia removível, como um CD gravável, e clique em OK.
- 6 Quando a criação do disco for concluída e o sistema exibir a mensagem Agora vá para o computador antigo, não clique em Avançar.
- 7 Vá para o computador antigo.

Para copiar dados do computador antigo:

- 1 No computador antigo, insira o disco do assistente e clique em Iniciar→ Executar.
- 2 No campo Abrir na janela Executar, procure o caminho de fastwiz (na mídia removível apropriada) e clique em OK.
- 3 Na tela de boas-vindas do Assistente para transferência de arquivos e configurações, clique em Avançar.
- 4 Na tela Que computador é este?, clique em Computador antigo $\rightarrow$ Avançar.
- 5 Na tela Selecione um método de transferência, clique no método de transferência de sua preferência.
- 6 Na tela O que você quer transferir?, selecione os itens a serem transferidos e clique em Avançar.

Após as informações terem sido copiadas, a tela Concluindo a fase de coleta será mostrada.

7 Clique em Concluir.

Para transferir dados para o novo computador:

- 1 Na tela Agora vá para o computador antigo no novo computador, clique em Avançar.
- 2 Na tela Onde estão os arquivos e configurações?, selecione o método para transferir suas configurações e arquivos e clique em Avançar. Siga as instruções da tela.

O assistente lê os arquivos e as configurações coletados e os aplica ao novo computador.

Quando todas as configurações e arquivos tiverem sido aplicados, a tela Concluído será mostrada.

3 Clique em Concluído e reinicialize o novo computador.

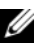

 $\mathscr{A}$  NOTA: Para obter mais informações sobre este procedimento, procure em support.dell.com o documento nº 154781 (*What Are The Different Methods To* Transfer Files From My Old Computer To My New Dell™ Computer Using the Microsoft<sup>®</sup> Windows® XP Operating System? (Quais são os diferentes métodos para transferir arquivos do meu computador antigo para o meu novo computador Dell™ usando o sistema operacional Microsoft Windows XP?).

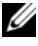

**ZZI NOTA:** O acesso ao documento da Base de conhecimento Dell™ pode não estar disponível em alguns países.

# <span id="page-22-0"></span>Especificações

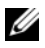

**XXIII NOTA:** As ofertas podem variar de acordo com a região. Para obter mais informações sobre a configuração do computador, clique em Iniciar→ Ajuda e suporte e selecione a opção para exibir informações sobre o computador.

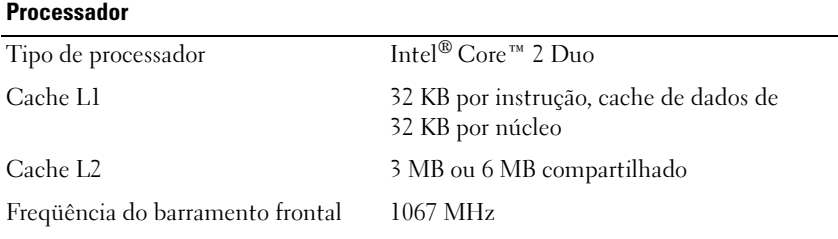

#### Informações do sistema

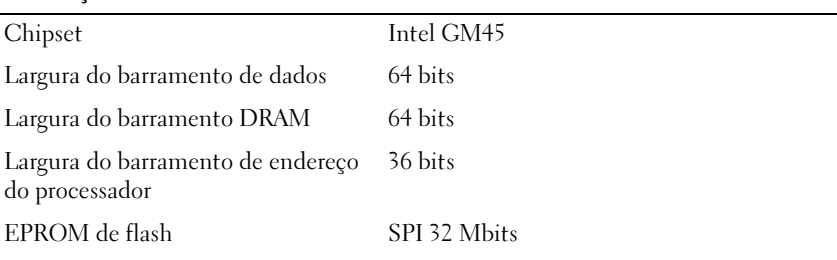

#### PC Card

NOTA: O slot de PC Card destina-se somente a PC Cards. Ele NÃO é compatível com placas ExpressCards.

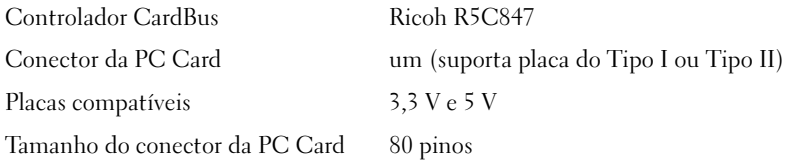

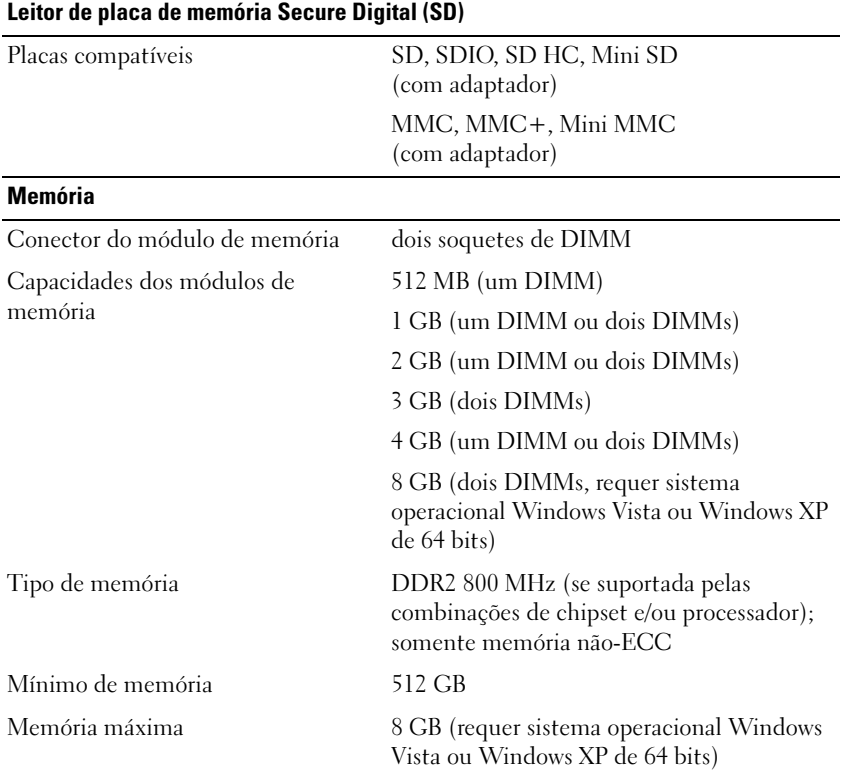

NOTA: Para que o recurso de largura de banda dual channel seja aproveitado ao máximo, ambos os soquetes de memória precisam estar preenchidos e ter memórias do mesmo tamanho.

NOTA: A memória disponível exibida não reflete o total da memória máxima instalada porque alguma memória é reservada para arquivos dos sistema.

NOTA: Para ativar o Intel® Active Management Technology (iAMT), é necessário que haja um DIMM no conector de memória identificado com a letra "A". Para obter mais informações sobre o conector de memória, consulte o Manual de Serviço do computador em support.dell.com. Para obter mais informações sobre iAMT, consulte o Guia do Administrador de Gerenciamento de Sistemas da Dell™ em support.dell.com.

#### Portas e conectores

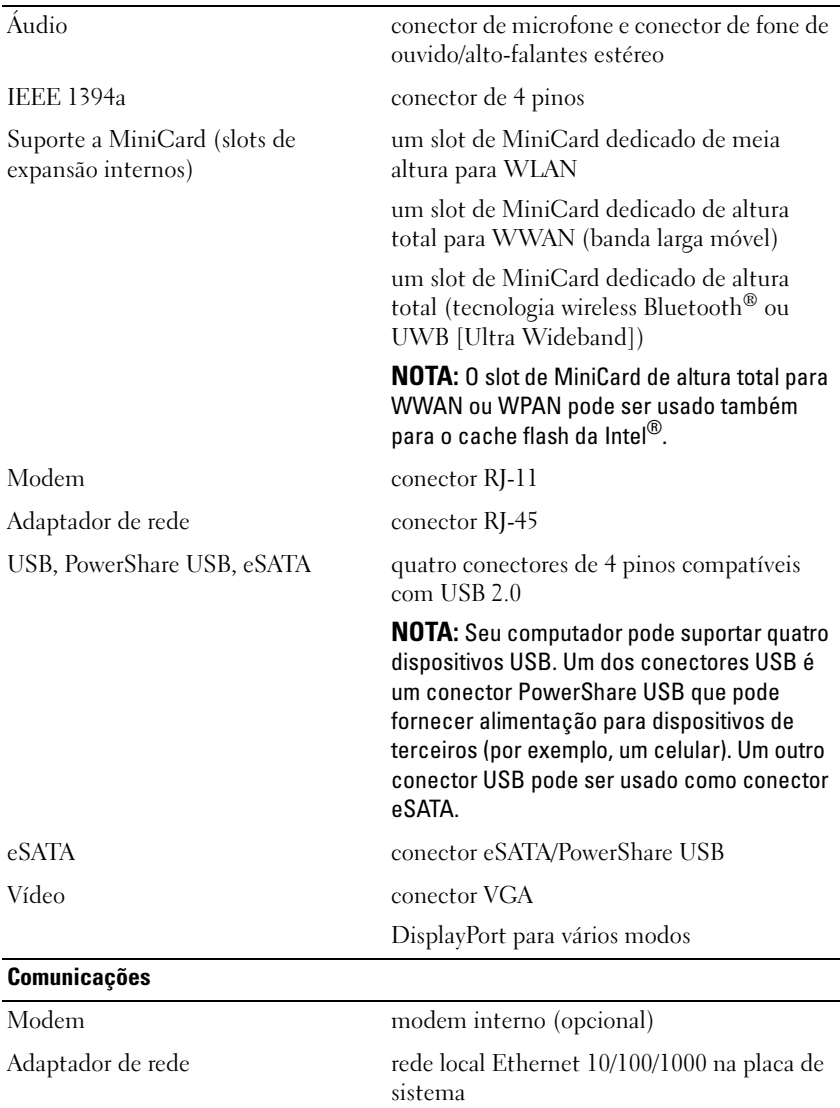

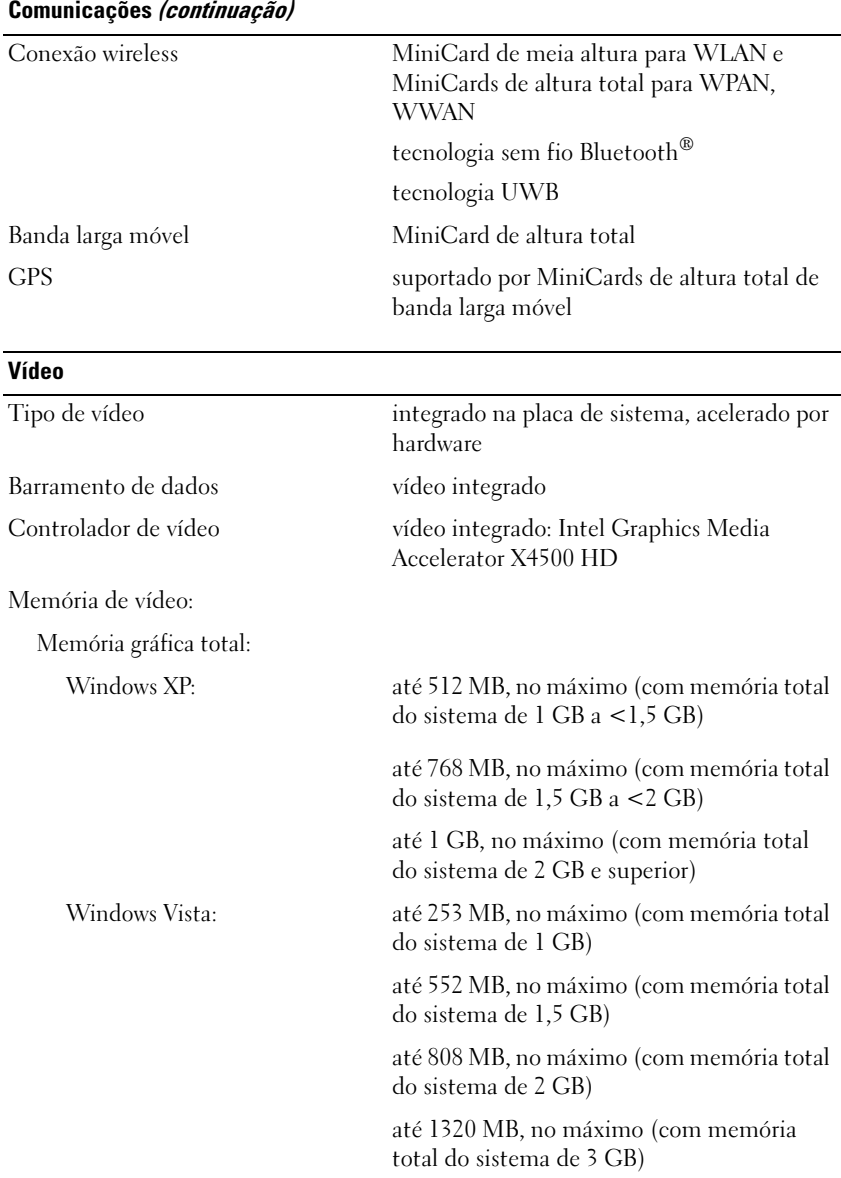

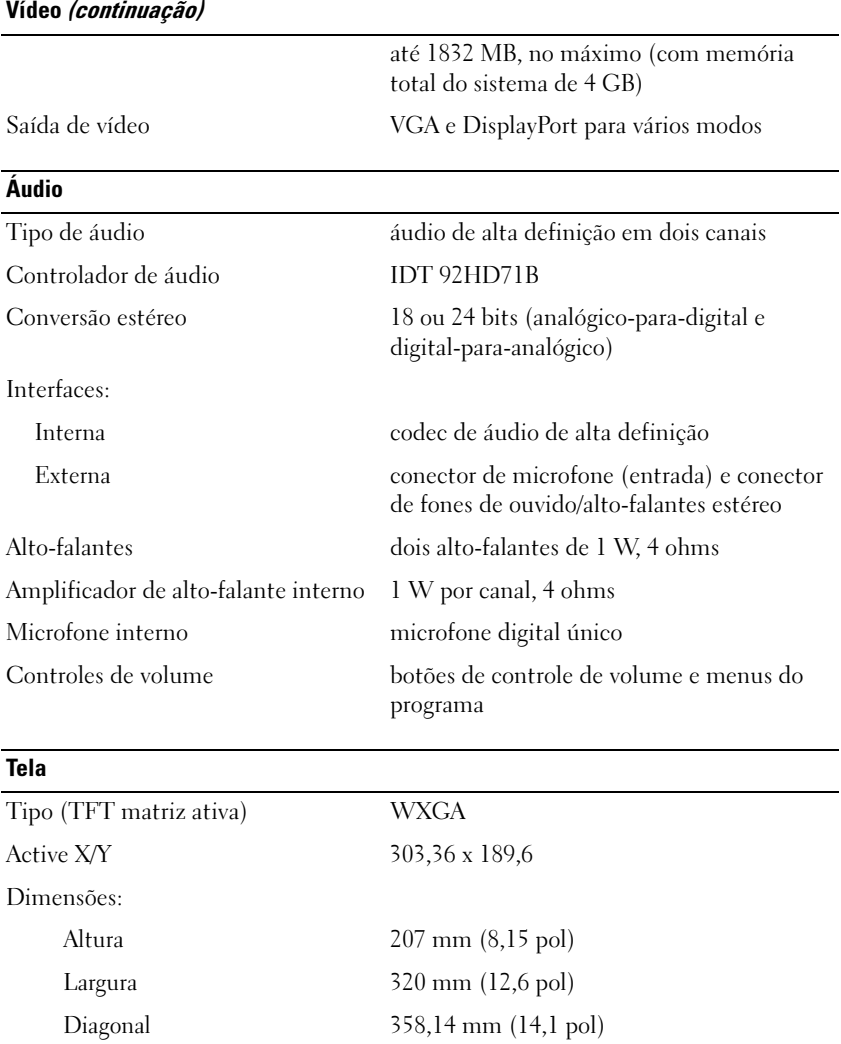

WXGA 1280 x 800 pixels

Taxa de renovação 60 Hz

Resolução máxima:

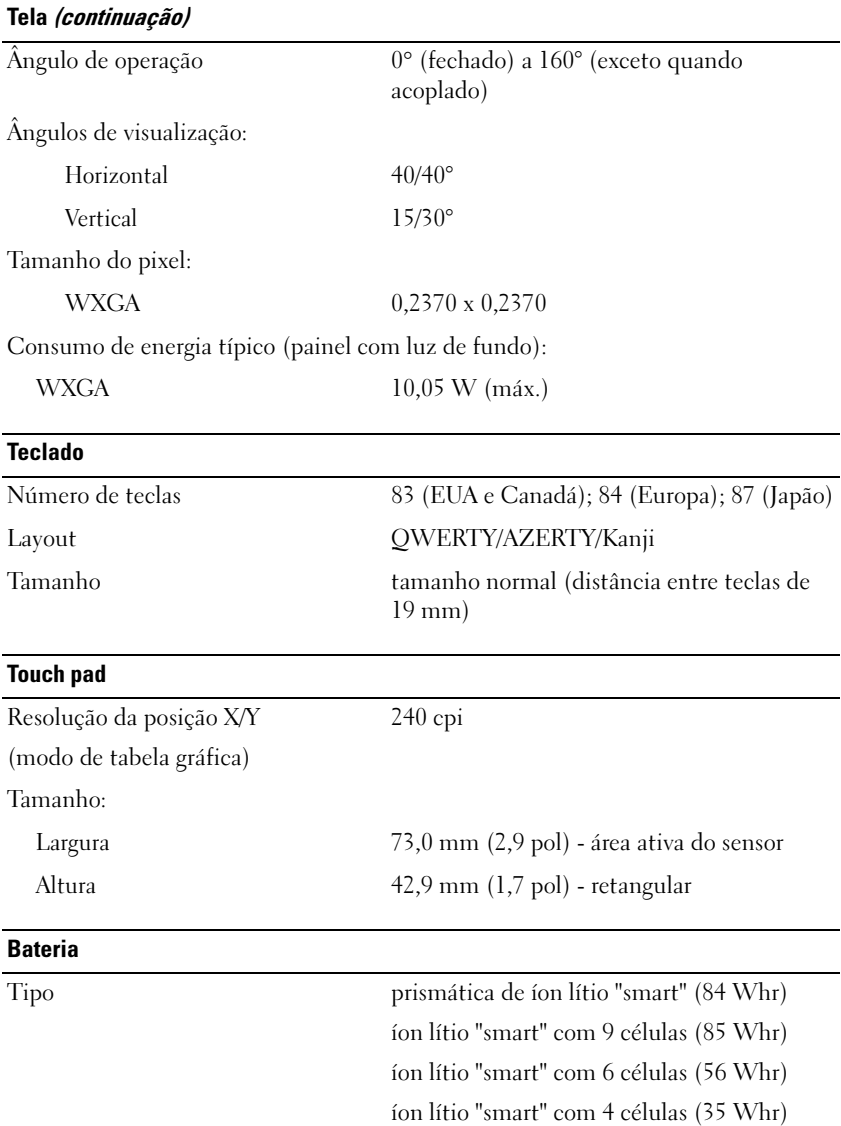

#### Bateria (continuação)

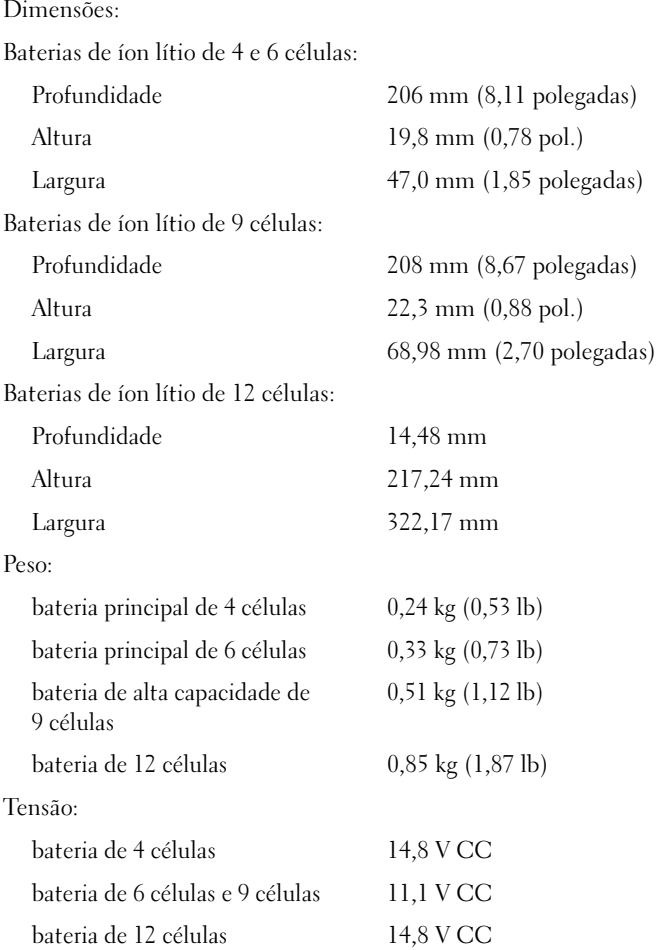

NOTA: O tempo de operação da bateria varia conforme as condições de operação e esse valor pode ser reduzido significativamente sob certas condições de uso intenso de energia.

Tempo para carregar (aproximado): aproximadamente 1 hora para capacidade de 80% no modo de carga padrão

#### Bateria (continuação)

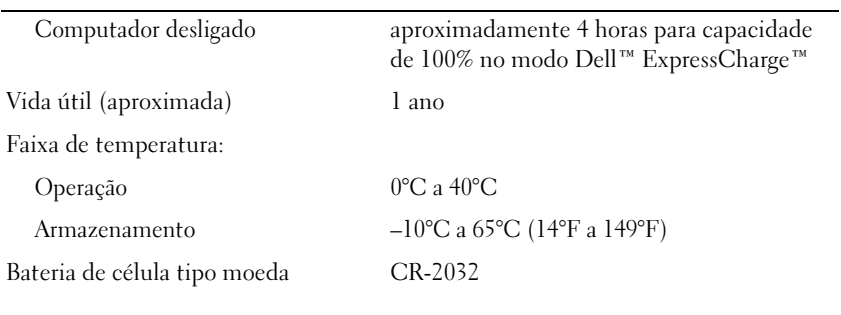

J.

#### Adaptador CA

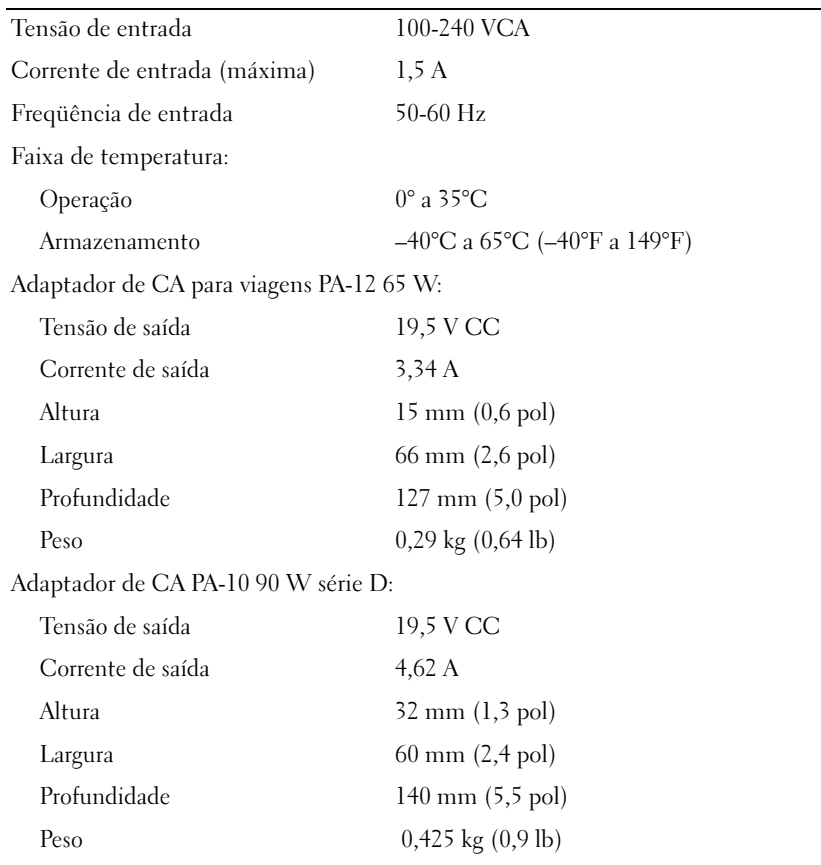

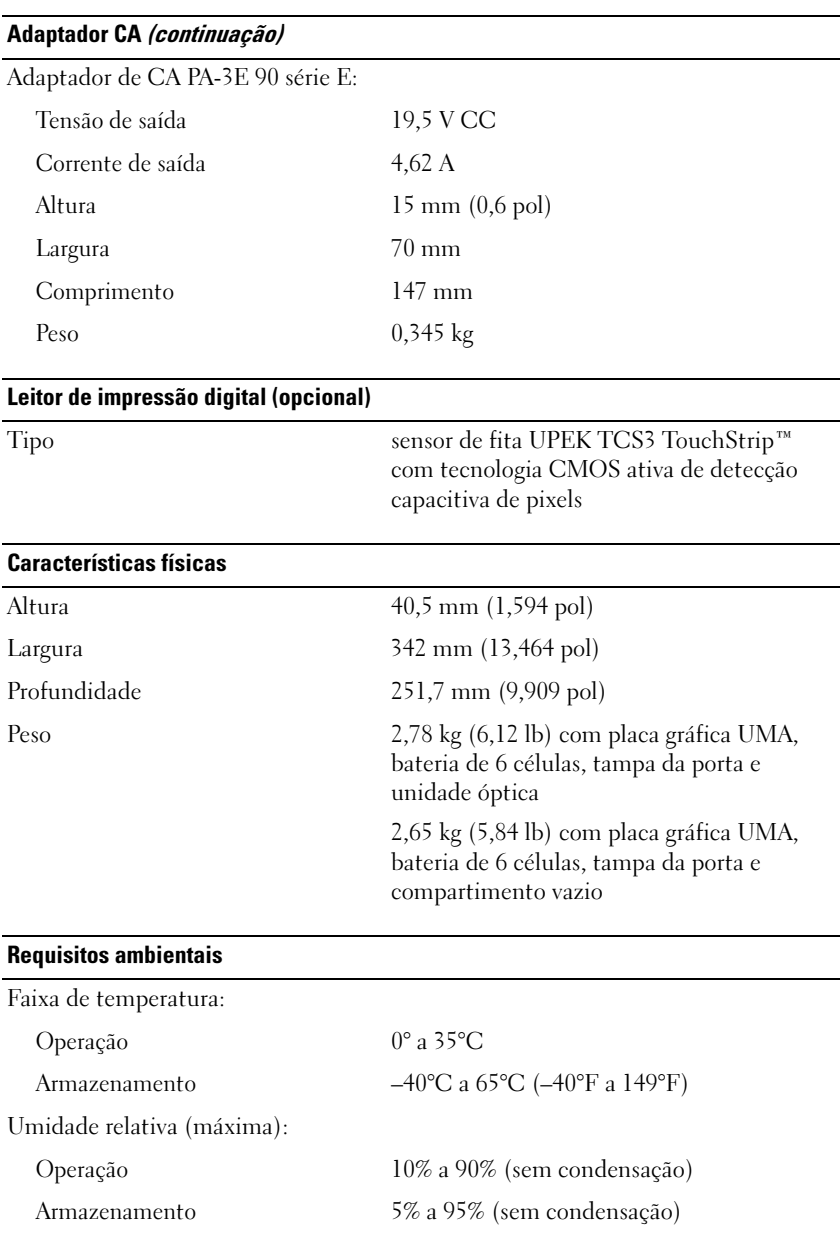

#### Requisitos ambientais (continuação)

Vibração máxima (usando um espectro de vibração aleatória que simula o ambiente do usuário):

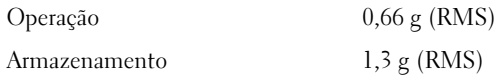

Choque máximo (medido com disco rígido em operação e um pulso de meia senóide de 2 ms para especificação de operação, medido também com o cabeçote do disco rígido estacionado e um pulso de meia senóide de 2 ms para especificação de armazenamento):

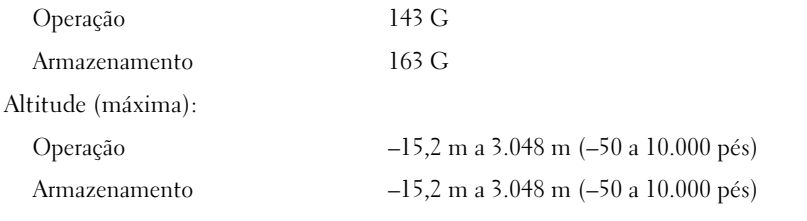

#### Câmera (opcional)

Resolução 640 x 480 pixels (VGA)

# <span id="page-32-0"></span>Solução de problemas

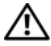

 $\bigwedge$  ADVERTÊNCIA: Para proteger-se contra a possibilidade de choque elétrico, lesões provocadas pelo movimento das pás do ventilador ou contra outros ferimentos, nunca se esqueça de desconectar o computador da tomada elétrica antes de abrir a tampa.

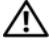

 $\bigwedge$  ADVERTÊNCIA: Antes de iniciar qualquer procedimento desta seção, siga as instruções de segurança fornecidas com o computador.

### <span id="page-32-1"></span>Ferramentas

#### <span id="page-32-2"></span>Luzes de alimentação

A luz indicadora de alimentação localizada na parte frontal do computador acende e pisca ou permanece acesa para indicar diferentes estados:

- Se a luz de alimentação estiver apagada, o computador está desligado ou não está recebendo energia.
- Se a luz de alimentação estiver azul e contínua e o computador não funcionar, verifique se o monitor está conectado e ligado.
- Se a luz de alimentação estiver azul e piscando, o computador está no modo de espera. Pressione uma tecla, mova o mouse ou pressione o botão liga/desliga para retornar à operação normal. Se a luz de alimentação estiver na cor âmbar e piscando, isso significa que o computador está recebendo eletricidade, mas um dispositivo, por exemplo, um módulo de memória ou a placa gráfica, pode não estar funcionando ou foi instalado incorretamente.
- Se a luz de alimentação estiver na cor âmbar e contínua, pode haver um problema de alimentação ou um dispositivo interno pode estar funcionando incorretamente.

### <span id="page-33-0"></span>Códigos de bipe

Seu computador poderá emitir uma série de bipes durante a inicialização se o monitor não puder mostrar erros ou problemas. Essa série de bipes, chamada de código de bipes, identifica um problema. Um código de bipe possível consiste em três bipes curtos que se repetem. Este código de bipe indica que o computador encontrou uma possível falha na placa de sistema.

Se o computador emitir bipes durante a inicialização:

- 1 Anote o código de bipe.
- 2 Execute o Dell™ Diagnostics para identificar uma causa mais séria (consulte ["Dell Diagnostics" na página 45\)](#page-44-0).

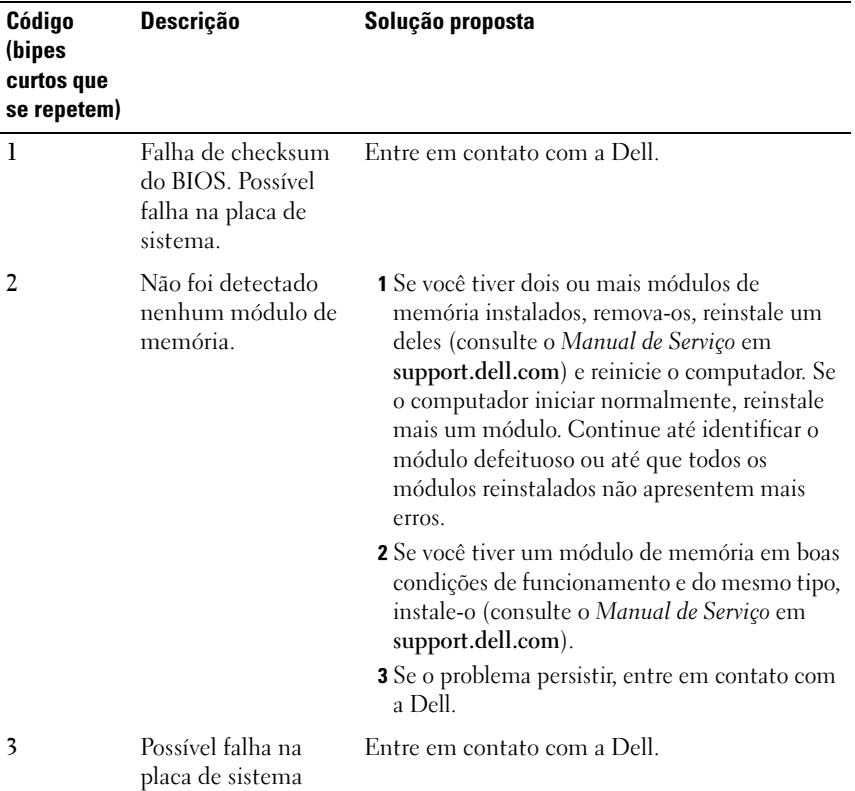

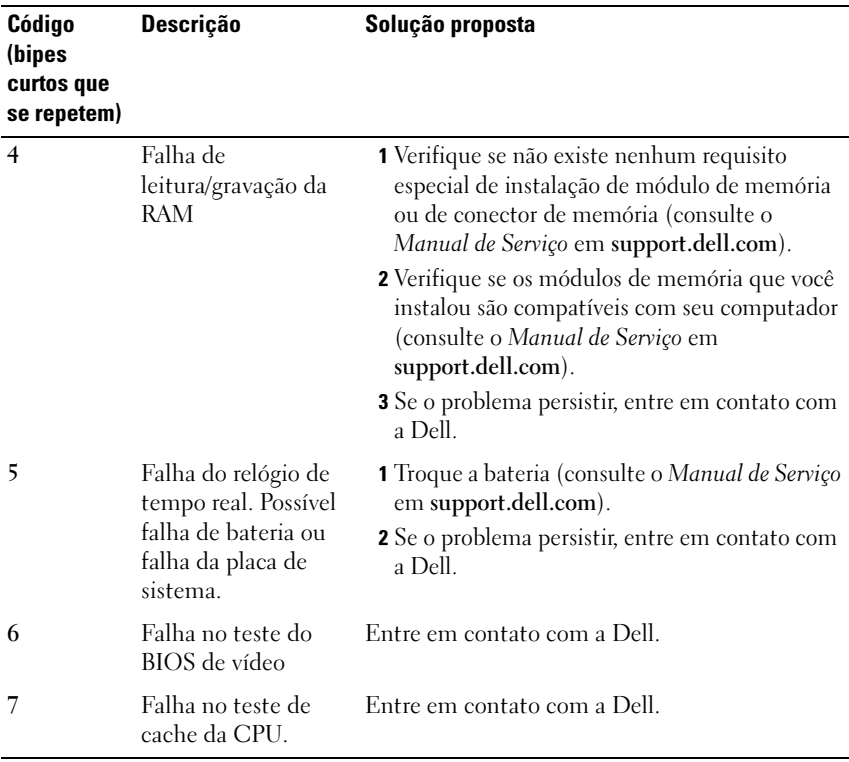

#### <span id="page-34-0"></span>Mensagens de erro

#### ADVERTÊNCIA: Antes de iniciar qualquer procedimento desta seção, siga as instruções de segurança fornecidas com o computador.

Se a mensagem não estiver na lista, consulte a documentação do sistema operacional ou do programa que estava sendo executado no momento em que a mensagem apareceu.

AUXILIARY DEVICE FAILURE (FALHA NO DISPOSITIVO AUXILIAR)  $-$  O touch pad ou o mouse externo pode estar com defeito. No caso de um mouse externo, verifique a conexão do cabo. Ative a opção Pointing Device (Dispositivo indicador) do programa de configuração do sistema. Consulte o Manual de Serviço em support.dell.com se precisar de mais informações. Se o problema continuar, entre em contato com a Dell (consulte ["Como entrar em contato](#page-74-1)  [com a Dell" na página 75](#page-74-1)).

#### BAD COMMAND OR FILE NAME (COMANDO OU NOME DE ARQUIVO INCORRETO) -

Verifique se você digitou o comando corretamente, colocou os espaços nos locais adequados e usou o caminho correto.

CACHE DISABLED DUE TO FAILURE (CACHE DESATIVADO DEVIDO A FALHA) -Falha no cache principal interno do microprocessador. Entre em contato com a Dell (consulte ["Como entrar em contato com a Dell" na página 75\)](#page-74-1).

CD DRIVE CONTROLLER FAILURE (FALHA DO CONTROLADOR DA UNIDADE DE CD) — A unidade de CD não responde aos comandos do computador.

DATA ERROR (ERRO DE DADOS) — O disco rígido não consegue ler os dados.

DECREASING AVAILABLE MEMORY (A MEMÓRIA DISPONÍVEL ESTÁ DIMINUINDO). — Um ou mais módulos de memória podem estar com defeito ou encaixados de forma incorreta. Reinstale os módulos de memória e, se necessário, troque-os. Consulte o Manual de Serviço em support.dell.com se precisar de mais informações.

DISK C: FAILED INITIALIZATION (DISCO C: FALHA DE INICIALIZAÇÃO) —  $H_{\text{OUve}}$ falha de inicialização do disco rígido. Execute os testes de disco rígido do Dell Diagnostics (consulte ["Dell Diagnostics" na página 45](#page-44-0)).

DRIVE NOT READY (A UNIDADE NÃO ESTÁ PRONTA) — Para que a operação possa continuar, um disco rígido precisa estar no compartimento. Instale um disco rígido no compartimento de disco rígido. Consulte o Manual de Serviço em support.dell.com se precisar de mais informações.

ERROR READING PCMCIA CARD (ERRO AO LER PLACA PCMCIA)  $\rm O$ computador não consegue identificar a ExpressCard. Volte a inserir a placa ou experimente usar outra placa. Consulte o Manual de Serviço em support.dell.com se precisar de mais informações.

EXTENDED MEMORY SIZE HAS CHANGED (O TAMANHO DA MEMÓRIA ESTENDIDA MUDOU) — A quantidade de memória registrada na NVRAM não corresponde à memória instalada no computador. Reinicie o computador. Se aparecer novamente uma mensagem de erro, entre em contato com a Dell (consulte ["Como entrar em contato com a Dell" na página 75](#page-74-1)).

THE FILE BEING COPIED IS TOO LARGE FOR THE DESTINATION DRIVE (O AROUIVO QUE ESTÁ SENDO COPIADO É GRANDE DEMAIS PARA A UNIDADE DE DESTINO) — O arquivo que você está tentando copiar é grande demais para o disco, ou o disco está cheio. Tente copiar o arquivo para um outro disco ou para um disco de maior capacidade.
#### A FILENAME CANNOT CONTAIN ANY OF THE FOLLOWING CHARACTERS: (NOMES DE ARQUIVOS NÃO PODEM CONTER OS SEGUINTES CARACTERES:) \ / : \* ? " < > | -Não use esses caracteres em nomes de arquivos.

**GATE A20 FAILURE (FALHA NA PORTA A20)** — Um dos módulos de memória pode estar solto. Reinstale os módulos de memória e, se necessário, troque-os. Consulte o Manual de Serviço em support.dell.com se precisar de mais informações.

**GENERAL FAILURE (FALHA GERAL)** — O sistema operacional não conseguiu executar o comando. A mensagem é normalmente seguida de informações específicas como, por exemplo, Impressora sem papel. Execute a ação adequada.

HARD-DISK DRIVE CONFIGURATION ERROR (ERRO DE CONFIGURAÇÃO DO DISCO RÍGIDO) — O computador não consegue identificar o tipo de unidade. Desligue o computador, remova o disco rígido (consulte o Manual de Serviço em support.dell.com) e inicialize o computador através do CD. Em seguida, desligue o computador, reinstale a unidade de disco rígido e reinicie o computador. Execute os testes de disco rígido do Dell Diagnostics (consulte ["Dell Diagnostics" na página 45](#page-44-0)).

HARD-DISK DRIVE CONTROLLER FAILURE 0 (FALHA 0 DO CONTROLADOR DO DISCO) RÍGIDO) — O disco rígido não responde aos comandos do computador. Desligue o computador, remova o disco rígido (consulte o Manual de Serviço em support.dell.com) e inicialize o computador a partir de um CD. Em seguida, desligue o computador, reinstale a unidade de disco rígido e reinicie o computador. Se o problema continuar, experimente usar outra unidade de disco. Execute os testes de disco rígido do Dell Diagnostics (consulte ["Dell](#page-44-0)  [Diagnostics" na página 45\)](#page-44-0).

HARD-DISK DRIVE FAILURE (FALHA DO DISCO RÍGIDO).  $-$  O disco rígido não responde aos comandos do computador. Desligue o computador, remova o disco rígido (consulte o Manual de Serviço em support.dell.com) e inicialize o computador através do CD. Em seguida, desligue o computador, reinstale a unidade de disco rígido e reinicie o computador. Se o problema continuar, experimente usar outra unidade de disco. Execute os testes de disco rígido do Dell Diagnostics (consulte ["Dell Diagnostics" na página 45\)](#page-44-0).

#### HARD-DISK DRIVE READ FAILURE (FALHA DE LEITURA DA UNIDADE DE DISCO)

RÍGIDO) — O disco rígido pode estar defeituoso. Desligue o computador, remova o disco rígido (consulte o Manual de Serviço em support.dell.com) e inicialize o computador a partir de um CD. Em seguida, desligue o computador, reinstale a unidade de disco rígido e reinicie o computador. Se o problema continuar, experimente usar outra unidade de disco. Execute os testes de disco rígido do Dell Diagnostics (consulte ["Dell Diagnostics" na](#page-44-0)  [página 45\)](#page-44-0).

INSERT BOOTABLE MEDIA (INSIRA A MÍDIA INICIALIZÁVEL) —  $\mathrm O$  sistema operacional está tentando inicializar de uma mídia não inicializável, como um disquete ou um CD. Insira uma mídia inicializável.

INVALID CONFIGURATION INFORMATION - PLEASE RUN SYSTEM SETUP PROGRAM (CONFIGURAÇÕES INVÁLIDAS - EXECUTE O PROGRAMA DE CONFIGURAÇÃO DO SISTEMA) — As informações de configuração do sistema não correspondem à configuração de hardware. É mais provável que esta mensagem ocorra após a instalação de um módulo de memória. Corrija as opções adequadas no programa de configuração do sistema. Consulte o Manual de Serviço em support.dell.com se precisar de mais informações.

KEYBOARD CLOCK LINE FAILURE (FALHA NA LINHA DE CLOCK DO TECLADO) —  $No$ caso de teclados externos, verifique a conexão do cabo. Execute o teste do Keyboard controller (controlador de teclado) do Dell Diagnostics (consulte ["Dell Diagnostics" na página 45\)](#page-44-0).

KEYBOARD CONTROLLER FAILURE (FALHA DO CONTROLADOR DO TECLADO) —  $\rm No$ caso de teclados externos, verifique a conexão do cabo. Reinicie o computador e evite pressionar teclas do teclado ou usar o mouse durante a rotina de inicialização. Execute o teste do Keyboard controller (controlador de teclado) do Dell Diagnostics (consulte ["Dell Diagnostics" na página 45\)](#page-44-0).

KEYBOARD DATA LINE FAILURE (FALHA NA LINHA DE DADOS DO TECLADO) —  $\rm No$ caso de teclados externos, verifique a conexão do cabo. Execute o teste do Keyboard controller (controlador de teclado) do Dell Diagnostics (consulte ["Dell Diagnostics" na página 45\)](#page-44-0).

KEYBOARD STUCK KEY FAILURE (FALHA DE TECLA TRAVADA DO TECLADO)  $-$  Para teclados externos, verifique a conexão do cabo. Reinicie o computador e evite pressionar teclas do teclado durante a rotina de inicialização. Execute o teste de Stuck Key (Tecla travada) do Dell Diagnostics (consulte ["Dell Diagnostics"](#page-44-0)  [na página 45](#page-44-0)).

#### LICENSED CONTENT IS NOT ACCESSIBLE IN MEDIADIRECT (O CONTFÚDO LICENCIADO NÃO ESTÁ ACESSÍVEL NO MEDIADIRECT) —  $\mathrm{O} \operatorname{Dell}^{\scriptscriptstyle \mathrm{TM}}$

MediaDirect™ não consegue verificar as restrições de DRM (Digital Rights Management) do arquivo, portanto o arquivo não será executado (consulte ["Dell Diagnostics" na página 45](#page-44-0)).

MEMORY ADDRESS LINE FAILURE AT ADDRESS, READ VALUE EXPECTING VALUE (FALHA NA LINHA DE ENDEREÇO DE MEMÓRIA NO ENDEREÇO; VALOR LIDO, VALOR ESPERADO) — O módulo de memória pode estar com defeito ou incorretamente encaixado. Reinstale os módulos de memória e, se necessário, troque-os. Consulte o Manual de Serviço em support.dell.com se precisar de mais informações.

MEMORY ALLOCATION ERROR (ERRO DE ALOCAÇÃO DE MEMÓRIA) —  $\mathrm O$  software que você está tentando executar está entrando em conflito com o sistema operacional, com outro programa ou com um utilitário. Desligue o computador, aguarde 30 segundos e reinicie-o. Tente executar o programa novamente. Se a mensagem de erro continuar a aparecer, consulte a documentação do software.

MEMORY DATA LINE FAILURE AT ADDRESS, READ VALUE EXPECTING VALUE (FALHA NA LINHA DE DADOS DE MEMÓRIA NO ENDEREÇO; VALOR LIDO, VALOR ESPERADO) — O módulo de memória pode estar com defeito ou incorretamente encaixado. Reinstale os módulos de memória e, se necessário, troque-os. Consulte o Manual de Serviço em support.dell.com se precisar de mais informações.

MEMORY DOUBLE WORD LOGIC FAILURE AT ADDRESS, READ VALUE EXPECTING VALUE (FALHA NA LÓGICA DE PALAVRA DUPLA DA MEMÓRIA NO ENDERECO: VALOR LIDO, VALOR ESPERADO) — O módulo de memória pode estar com defeito ou incorretamente encaixado. Reinstale os módulos de memória e, se necessário, troque-os. Consulte o Manual de Serviço em support.dell.com se precisar de mais informações.

MEMORY ODD/EVEN LOGIC FAILURE AT ADDRESS, READ VALUE EXPECTING VALUE (FALHA NA LÓGICA DE PARIDADE DA MEMÓRIA NO ENDEREÇO; VALOR LIDO, VALOR ESPERADO) — O módulo de memória pode estar com defeito ou incorretamente encaixado. Reinstale os módulos de memória e, se necessário, troque-os. Consulte o Manual de Serviço em support.dell.com se precisar de mais informações.

#### MEMORY WRITE/READ FAILURE AT ADDRESS, READ VALUE EXPECTING VALUE (FALHA DE GRAVAÇÃO/LEITURA DA MEMÓRIA NO ENDEREÇO; VALOR LIDO, VALOR ESPERADO) — O módulo de memória pode estar com defeito ou incorretamente encaixado. Reinstale os módulos de memória e, se necessário, troque-os. Consulte o Manual de Serviço em support.dell.com se precisar de mais informações.

#### NO BOOT DEVICE AVAILABLE (NENHUM DISPOSITIVO DE INICIALIZAÇÃO

 $\text{DISPONIVEL}$   $\rightarrow$  O computador não consegue localizar a unidade de disco rígido. Se o disco rígido for o dispositivo de inicialização, verifique se ele está instalado, encaixado corretamente e particionado como um dispositivo de inicialização.

NO BOOT SECTOR ON HARD DRIVE (SETOR DE INICIALIZAÇÃO NÃO ENCONTRADO NO  $\mathbf{D}$ ISCO RÍGIDO) — O sistema operacional pode estar corrompido. Entre em contato com a Dell (consulte ["Como entrar em contato com a Dell" na](#page-74-0)  [página 75\)](#page-74-0).

#### NO TIMER TICK INTERRUPT (INTERRUPÇÃO AUSENTE NO CIRCUITO

TEMPORIZADOR) — Um chip na placa de sistema pode não estar funcionando corretamente. Execute os testes de System Set (Configuração do sistema) do Dell Diagnostics (consulte ["Dell Diagnostics" na página 45](#page-44-0)).

NOT ENOUGH MEMORY OR RESOURCES. EXIT SOME PROGRAMS AND TRY AGAIN (MEMÓRIA OU RECURSOS INSUFICIENTES. SAIA DE ALGUNS PROGRAMAS E TENTE NOVAMENTE) — Há muitos programas abertos. Feche todas as janelas e abra o programa que você quer usar.

OPERATING SYSTEM NOT FOUND (SISTEMA OPERACIONAL NÃO ENCONTRADO) — Reinstale o disco rígido (consulte o Manual de Serviço em support.dell.com). Se o problema continuar, entre em contato com a Dell (consulte ["Como](#page-74-0)  [entrar em contato com a Dell" na página 75](#page-74-0)).

OPTIONAL ROM BAD CHECKSUM (CHECKSUM INVÁLIDA DA ROM OPCIONAL) -Falha da ROM opcional. Entre em contato com a Dell (consulte ["Como](#page-74-0)  [entrar em contato com a Dell" na página 75](#page-74-0)).

A REQUIRED .DLL FILE WAS NOT FOUND (UM ARQUIVO .DLL NECESSÁRIO NÃO FOI ENCONTRADO) — Um arquivo essencial está ausente no programa que você está tentando abrir. Remova e reinstale o programa.

 $Microsoft^{\circledR}$  Windows Vista $^{\circledR}$ :

1 Clique no botão Iniciar do Windows Vista → Painel de controle→ Programas→ Programas e recursos.

- **2** Selecione o programa que deseja remover.
- 3 Clique em Desinstalar.
- 4 Consulte a documentação do programa para obter instruções sobre instalação.

Microsoft Windows<sup>®</sup> XP:

- 1 Clique em Iniciar→ Painel de controle→ Adicionar ou remover programas→ Programas e recursos.
- **2** Selecione o programa que deseja remover.
- 3 Clique em Desinstalar.
- 4 Consulte a documentação do programa para obter instruções sobre instalação.

SECTOR NOT FOUND (SETOR NÃO ENCONTRADO) —  $O$  sistema operacional não consegue localizar um setor na unidade de disco rígido. Você pode ter um setor com defeito ou FAT corrompida na unidade de disco rígido. Execute o utilitário de verificação de erros do Windows para examinar a estrutura de arquivos da unidade de disco rígido. Consulte 'Ajuda e suporte' para obter instruções (clique em Iniciar→ Ajuda e suporte). Se um grande número de setores estiver com defeito, faça um backup dos dados (se possível) e formate o disco rígido.

SEEK ERROR (ERRO DE BUSCA) — O sistema operacional não consegue localizar uma trilha específica no disco rígido.

SHUTDOWN FAILURE (FALHA AO DESLIGAR) — Um chip na placa de sistema pode não estar funcionando corretamente. Execute os testes de System Set (Configuração do sistema) do Dell Diagnostics (consulte ["Dell Diagnostics"](#page-44-0)  [na página 45](#page-44-0)).

TIME-OF-DAY CLOCK LOST POWER (A ENERGIA DO RELÓGIO FOI DESATIVADA) — Os parâmetros de configuração do sistema estão corrompidos. Conecte o computador a uma tomada elétrica para carregar a bateria. Se o problema continuar, experimente restaurar os dados, entrando no programa de configuração do sistema e saia imediatamente do programa (consulte o Manual de Serviço em support.dell.com). Se a mensagem reaparecer, entre em contato com a Dell (consulte ["Como entrar em contato com a Dell" na](#page-74-0)  [página 75\)](#page-74-0).

TIME-OF-DAY CLOCK STOPPED (O RELÓGIO PAROU)  $-$  A bateria de reserva que suporta os parâmetros de configuração do sistema pode estar precisando ser carregada. Conecte o computador a uma tomada elétrica para carregar a bateria. Se o problema continuar, entre em contato com a Dell (consulte ["Como entrar em contato com a Dell" na página 75](#page-74-0)).

TIME-OF-DAY NOT SET - PLEASE RUN THE SYSTEM SETUP PROGRAM (HORA INCORRETA - EXECUTE O PROGRAMA DE CONFIGURAÇÃO DO SISTEMA) —  $A$ hora/data armazenada no programa de configuração do sistema não coincide com a do relógio do sistema. Corrija as configurações das opções de Data e Hora. Consulte o Manual de Serviço em support.dell.com se precisar de mais informações.

TIMER CHIP COUNTER 2 FAILED (FALHA NO CONTADOR 2 DO CHIP DO TEMPORIZADOR) — Um chip na placa de sistema pode não estar funcionando corretamente. Execute os testes de System Set (Configuração do sistema) do Dell Diagnostics (consulte ["Dell Diagnostics" na página 45](#page-44-0)).

UNEXPECTED INTERRUPT IN PROTECTED MODE (INTERRUPÇÃO INESPERADA NO **MODO PROTEGIDO)** — O controlador do teclado pode não estar funcionando corretamente ou um módulo de memória pode estar solto. Execute os testes de System Memory (memória do sistema) e do Keyboard controller (controlador de teclado) do Dell Diagnostics (consulte ["Dell Diagnostics" na](#page-44-0)  [página 45\)](#page-44-0).

 $X:\ Y \simeq Y$  is not accessible. The device is not ready  $(X:\ Y \simeq Y)$  and está acessivel. O DISPOSITIVO NÃO ESTÁ PRONTO) — Insira um disco na unidade e tente novamente.

WARNING: BATTERY IS CRITICALLY LOW (AVISO: A BATERIA ESTÁ QUASE DESCARREGADA) — A carga da bateria está se esgotando. Substitua a bateria ou conecte o computador a uma tomada elétrica; caso contrário, ative o modo de hibernação ou desligue o computador.

#### Mensagens do sistema

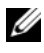

**NOTA:** Se a mensagem recebida não aparecer na tabela, consulte a documentação do sistema operacional ou do programa que estava em execução no momento em que a mensagem foi mostrada.

ALERT! PREVIOUS ATTEMPTS AT ROOTING THIS SYSTEM HAVE FAILED AT CHECKPOINT [NNNN]. FOR HELP IN RESOLVING THIS PROBLEM, PLEASE NOTE THIS CHECKPOINT AND CONTACT DELL TECHNICAL SUPPORT (ALERTA! TENTATIVAS ANTERIORES DE INICIALIZAÇÃO DESTE SISTEMA FALHARAM NO PONTO DE VERIFICAÇÃO [NNNN]. PARA OBTER AJUDA NA SOLUÇÃO DESSE PROBLEMA, ANOTE O PONTO DE VERIFICAÇÃO E ENTRE EM CONTATO COM O SUPORTE TÉCNICO DA DELL ) — O computador falhou três vezes consecutivas ao executar a rotina de inicialização por causa do mesmo erro (consulte ["Como entrar em contato](#page-74-0)  [com a Dell" na página 75](#page-74-0) para obter assistência).

**CMOS CHECKSUM ERROR (ERRO DE CHECKSUM DO CMOS)** — Possível falha da placa de sistema ou a carga da bateria do relógio de tempo real (RTC) está baixa. Troque a bateria. Consulte o Manual de Serviço em support.dell.com ou consulte ["Como entrar em contato com a Dell" na página 75](#page-74-0) para obter assistência.

**CPU FAN FAILURE (FALHA NO VENTILADOR DA CPU)** — Falha no ventilador do processador Troque o ventilador do processador. Consulte o Manual de Serviço em support.dell.com.

HARD-DISK DRIVE FAILURE (FALHA DO DISCO RÍGIDO) — Houve uma possível falha do disco rígido durante o POST. Verifique os cabos, troque os discos rígidos de lugar ou consulte ["Como entrar em contato com a Dell" na](#page-74-0)  [página 75](#page-74-0) para obter assistência.

HARD-DISK DRIVE READ FAILURE (FALHA DE LEITURA DA UNIDADE DE DISCO RÍGIDO) — Houve uma possível falha do disco rígido durante o teste de inicialização da unidade (consulte ["Como entrar em contato com a Dell" na](#page-74-0)  [página 75](#page-74-0) para obter assistência).

KEYBOARD FAILURE (FALHA DO TECLADO) — Falha do teclado ou cabo do teclado solto.

NO BOOT DEVICE AVAILABLE (NENHUM DISPOSITIVO DE INICIALIZAÇÃO  $\text{DISPONIVEL}$   $-$  Não há nenhuma partição inicializável no disco rígido, ou o cabo do disco rígido está solto, ou não existe nenhum dispositivo inicializável.

- Se a unidade de disco rígido for o dispositivo de inicialização, certifique-se de que os cabos estejam conectados e de que a unidade esteja instalada corretamente e particionada como um dispositivo de inicialização.
- Entre no programa de configuração do sistema e verifique se as informações de seqüência de inicialização estão corretas (consulte o Manual de Serviço em support.dell.com).

#### NO TIMER TICK INTERRUPT (INTERRUPÇÃO AUSENTE NO CIRCUITO TEMPORIZADOR) —

• Um chip na placa de sistema pode estar defeituoso ou há falha na placa de sistema (consulte ["Como entrar em contato com a Dell" na página 75](#page-74-0) para obter assistência).

#### USB OVER CURRENT ERROR (ERRO DE SOBRECARGA DO DISPOSITIVO USB) -

• Desconecte o dispositivo USB. Use uma fonte de alimentação externa para o dispositivo USB.

NOTICE - HARD DRIVE SELF MONITORING SYSTEM HAS REPORTED THAT A PARAMETER HAS EXCEEDED ITS NORMAL OPERATING RANGE. DELL RECOMMENDS THAT YOU BACK UP YOUR DATA REGULARLY. A PARAMETER OUT OF RANGE MAY OR MAY NOT INDICATE A POTENTIAL HARD DRIVE PROBLEM (AVISO - O SISTEMA DE AUTO-MONITORAMENTO DA UNIDADE DE DISCO RÍGIDO REPORTOU QUE UM PARÂMETRO ULTRAPASSOU O SEU INTERVALO DE OPERAÇÃO NORMAL. A DELL RECOMENDA QUE VOCÊ FAÇA REGULARMENTE UM BACKUP DOS SEUS DADOS. UM PARÂMETRO FORA DO INTERVALO PODE INDICAR OU NÃO UM PROBLEMA EM POTENCIAL DA UNIDADE DE DISCO RÍGIDO) -

• Erro de S.M.A.R.T, possível falha do disco rígido. Este recurso pode ser ativado ou desativado na configuração do BIOS.

#### Como solucionar problemas de software e de hardware

Se algum dispositivo não for detectado durante a instalação do sistema operacional ou se for detectado, mas estiver configurado incorretamente, você poderá usar o recurso de solução de problemas de hardware para resolver a incompatibilidade.

Para iniciar o recurso de solução de problemas de hardware:

Windows Vista:

- 1 Clique no botão Iniciar do Windows Vista (7), e clique em Ajuda e suporte.
- 2 Digite solução de problemas de hardware no campo de pesquisa e pressione <Enter> para iniciar a pesquisa.
- 3 Nos resultados da pesquisa, selecione a opção que melhor descreve o problema e siga as instruções das etapas restantes da solução do problema.

#### Windows XP:

- 1 Clique em Iniciar→ Ajuda e suporte.
- 2 Digite solução de problemas de hardware no campo de pesquisa e pressione <Enter> para iniciar a pesquisa.
- 3 Na seção Corrigir um problema, clique em Solucionador de problemas de hardware.
- 4 Na lista do Solucionador de problemas de hardware, selecione a opção que melhor descreve o problema e clique em Avançar para prosseguir com as etapas restantes da solução do problema.

#### <span id="page-44-1"></span><span id="page-44-0"></span>Dell Diagnostics

 $\sqrt{N}$  ADVERTÊNCIA: Antes de iniciar qualquer procedimento desta seção, siga as instruções de segurança fornecidas com o computador.

#### Quando usar o Dell Diagnostics

Se o computador apresentar algum problema, execute as verificações descritas em "Problemas de travamento e de software" (consulte ["Problemas de](#page-48-0)  [travamento e de software" na página 49](#page-48-0)) e depois execute o Dell Diagnostics antes de entrar em contato com a Dell para obter assistência técnica.

É recomendável imprimir estes procedimentos antes de começar.

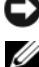

AVISO: O Dell Diagnostics funciona apenas em computadores Dell.

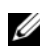

**NOTA:** A mídia *Drivers and Utilities* (Drivers e utilitários) da Dell é opcional e pode não ser fornecida com todos os computadores.

Consulte o Manual de Serviço em support.dell.com para rever as informações de configuração do computador e verifique se o dispositivo que você quer testar é exibido no programa de configuração do sistema e se está ativo.

Inicie o Dell Diagnostics a partir do disco rígido ou da mídia Drivers and Utilities (Drivers e utilitários) da Dell.

#### Como iniciar o Dell Diagnostics a partir do disco rígido

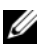

**NOTA:** Se o computador não mostrar imagens na tela, consulte "Como entrar em [contato com a Dell](#page-74-0)" na página 75.

1 Certifique-se de que o computador está conectado a uma tomada elétrica que esteja funcionando corretamente.

- 2 Ligue (ou reinicie) o computador.
- 3 Quando o logotipo DELL™ aparecer, pressione <F12> imediatamente. Selecione Diagnostics (Diagnóstico) no menu de inicialização e pressione  $<$ Enter $>$ .

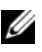

 $\mathbb Z$  NOTA: Se você esperar demais e o logotipo do sistema operacional aparecer, continue aguardando até ver a área de trabalho do Microsoft® Windows®. Então, desligue o computador e tente novamente.

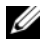

**22 NOTA:** Se aparecer uma mensagem informando que a partição do utilitário de diagnósticos não foi localizada, execute o Dell Diagnostics a partir da mídia *Drivers and Utilities* (Drivers e utilitários).

4 Pressione qualquer tecla para iniciar o Dell Diagnostics da partição do utilitário de diagnóstico no disco rígido e siga as instruções da tela.

#### Como iniciar o Dell Diagnostics a partir da mídia *Drivers and Utilities* da Dell

- 1 Insira a mídia Drivers and Utilities.
- 2 Desligue o computador e reinicie-o.

Quando o logotipo DELL aparecer, pressione <F12> imediatamente.

 $\mathbb Z$  NOTA: Se esperar muito tempo e o logotipo do sistema operacional aparecer, aquarde até visualizar a área de trabalho do Microsoft® Windows®. Em seguida, desligue o computador e tente novamente.

 $\mathscr{U}$  NOTA: As etapas a seguir alteram a seqüência de inicialização somente uma vez. Na próxima inicialização, o computador inicializará de acordo com os dispositivos especificados no programa de configuração do sistema.

- 3 Quando a lista de dispositivos de inicialização aparecer, realce CD/DVD/CD-RW Drive (Unidade de CD/DVD/CD-RW) e pressione  $\langle$ Enter $\rangle$
- 4 Selecione a opção Boot from CD-ROM (Inicializar a partir do CD-ROM) no menu apresentado e pressione <Enter>.
- 5 Digite 1 para abrir o menu do CD e pressione Enter para continuar.
- 6 Selecione Run the 32 Bit Dell Diagnostics (Executar o Dell Diagnostics em 32 bits) na lista numerada. Se houver múltiplas versões na lista, selecione a versão adequada para a sua plataforma.
- 7 Quando o menu principal do Dell Diagnostics aparecer, selecione o teste que você quer executar e siga as instruções da tela.

## <span id="page-46-0"></span>Dicas para a solução de problemas

Siga estas dicas quando for diagnosticar problemas no computador:

- Se você adicionou ou removeu uma peça antes de o problema ocorrer, verifique o procedimento de instalação e veja se a peça está instalada corretamente (consulte o Manual de Serviço em support.dell.com).
- Se um dispositivo periférico não funcionar, verifique se ele está conectado corretamente.
- Se aparecer alguma mensagem na tela, anote a mensagem exata. Essa mensagem pode ajudar a equipe de suporte a diagnosticar e corrigir o(s) problema(s).
- Se aparecer alguma mensagem de erro em um programa, consulte a documentação deste programa.

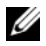

 $\mathscr{A}$  NOTA: Os procedimentos deste documento foram escritos para o modo de exibição padrão do Windows e, portanto, podem não se aplicar caso o computador Dell esteja configurado para o modo de exibição clássico do Windows.

#### Problemas de energia

 $\sqrt{N}$  ADVERTÊNCIA: Antes de iniciar qualquer procedimento desta seção, siga as informações de segurança que acompanham o computador.

SE A LUZ DE ALIMENTAÇÃO ESTIVER APAGADA —  $O$  computador está desligado ou não está recebendo energia.

- Reconecte o cabo de alimentação ao conector de alimentação na parte traseira do computador e à tomada elétrica.
- Remova filtros de linha, cabos de extensão e outros dispositivos de proteção contra oscilações e falhas de energia para verificar se o computador liga corretamente.
- Certifique-se de que o filtro de linha em uso está conectado a uma tomada elétrica e ligado.
- Verifique se a tomada elétrica está funcionando, testando-a com algum outro dispositivo, por exemplo, um abajur.
- Verifique se o cabo de alimentação principal e o cabo do painel frontal estão firmemente conectados à placa de sistema (consulte o Manual de Serviço em support.dell.com).

#### SE A LUZ DE ALIMENTAÇÃO ESTIVER AZUL E O COMPUTADOR NÃO ESTIVER RESPONDENDO —

- Verifique se o monitor está conectado e ligado.
- Se o monitor estiver conectado e ligado, consulte ["Códigos de bipe" na](#page-33-0)  [página 34.](#page-33-0)

SE A LUZ DE ALIMENTAÇÃO ESTIVER AZUL E PISCANDO —  $O$  computador está no modo de espera. Pressione uma tecla, mova o mouse ou pressione o botão liga/desliga para retornar à operação normal.

SE A LUZ DE ALIMENTAÇÃO ESTIVER ÂMBAR E PISCANDO  $\mathrm O$  computador está recebendo eletricidade, mas um dispositivo pode não estar funcionando bem ou estar incorretamente instalado.

- Remova e reinstale todos os módulos de memória (consulte o Manual de Serviço em support.dell.com).
- Remova e reinstale todas as placas de expansão, inclusive as placas gráficas (consulte o Manual de Serviço em support.dell.com).

SE A LUZ DE ALIMENTAÇÃO ESTIVER ÂMBAR E CONTÍNUA — Pode haver um problema de alimentação, um dispositivo pode não estar funcionando bem ou ele pode estar incorretamente instalado.

- Certifique-se de que o cabo de alimentação do processador está conectado firmemente ao conector de alimentação da placa de sistema (consulte o Manual de Serviço em support.dell.com).
- Certifique-se de que o cabo de alimentação principal e o cabo do painel frontal estão firmemente conectados à placa de sistema (consulte o Manual de Serviço em support.dell.com).

ELIMINE INTERFERÊNCIAS — Algumas causas possíveis de interferência são:

- Cabos de extensão de alimentação, de teclado e de mouse.
- Muitos dispositivos conectados ao mesmo filtro de linha.
- Vários filtros de linha conectados à mesma tomada elétrica.

#### Problemas de memória

 $\sqrt{N}$  ADVERTÊNCIA: Antes de iniciar qualquer procedimento desta seção, siga as informações de segurança que acompanham o computador.

#### SE VOCÊ RECERER UMA MENSAGEM DE MEMÓRIA INSUFICIENTE —

- Salve e feche os arquivos e saia dos programas abertos que não esteja usando para ver se isso resolve o problema.
- Verifique os requisitos mínimos de memória na documentação do software. Se necessário, instale memória adicional (consulte o Manual de Serviço em support.dell.com).
- Encaixe novamente os módulos de memória (consulte o Manual de Serviço em support.dell.com) para garantir que o computador esteja se comunicando corretamente com a memória.
- Execute o Dell Diagnostics (consulte ["Dell Diagnostics" na página 45](#page-44-0)).

#### SE TIVER OUTROS PROBLEMAS DE MEMÓRIA

- Encaixe novamente os módulos de memória (consulte o Manual de Serviço em support.dell.com) para garantir que o computador esteja se comunicando corretamente com a memória.
- Siga as diretrizes de instalação da memória (consulte o Manual de Serviço em support.dell.com).
- Certifique-se de que a memória em uso é compatível com o computador. Para obter mais informações sobre o tipo de memória suportado pelo computador, consulte ["Memória" na página 24](#page-23-0).
- Execute o Dell Diagnostics (consulte ["Dell Diagnostics" na página 45](#page-44-0)).

#### <span id="page-48-0"></span>Problemas de travamento e de software

 $\bigwedge$  ADVERTÊNCIA: Antes de iniciar qualquer procedimento desta seção, siga as informações de segurança que acompanham o computador.

#### O computador não inicia

VERIFIQUE SE O CABO DE ALIMENTAÇÃO ESTÁ FIRMEMENTE CONECTADO AO COMPUTADOR E À TOMADA ELÉTRICA.

#### O computador pára de responder

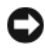

AVISO: Você pode perder dados se não conseguir executar o procedimento de desligar o sistema operacional.

DESLIGUE O COMPUTADOR — Se você não conseguir obter resposta pressionando uma tecla ou movendo o mouse, pressione e mantenha pressionado o botão liga/desliga durante, pelo menos, 8 a 10 segundos (até desligar o computador) e, em seguida, reinicie o computador.

#### Um programa pára de responder

#### FECHE O PROGRAMA —

- 1 Pressione <Ctrl><Shift><Esc> simultaneamente para ter acesso ao Gerenciador de tarefas e clique na guia Aplicativos.
- 2 Clique no programa que não está respondendo e clique em Finalizar tarefa.

#### Um programa trava repetidamente

**NOTA:** A maioria dos softwares fornece instruções sobre instalação, as quais estão contidas na documentação ou em um disquete, CD ou DVD.

**CONSULTE A DOCUMENTAÇÃO DO SOFTWARE** — Se necessário, desinstale e reinstale o programa.

#### Um programa foi criado para uma versão anterior do sistema operacional Microsoft® Windows®

#### EXECUTE O ASSISTENTE DE COMPATIBILIDADE DE PROGRAMAS -

Windows Vista:

O Assistente de compatibilidade de programas configura um programa para funcionar em um ambiente semelhante a ambientes não-Windows Vista.

- 1 Clique em Iniciar  $\bigoplus$  → Painel de controle → Programas → Usar um programa mais antigo com esta versão do Windows.
- 2 Na tela de boas-vindas, clique em Avançar.
- 3 Siga as instruções da tela.

#### Windows XP:

O Assistente de compatibilidade de programas configura um programa para funcionar em um ambiente semelhante a ambientes não-Windows XP.

- 1 Clique em Iniciar→ Todos os programas→ Acessórios→ Assistente de compatibilidade de programa→ Avançar.
- 2 Siga as instruções da tela.

#### Uma tela inteiramente azul aparece

DESLIGUE O COMPUTADOR — Se você não conseguir obter resposta pressionando uma tecla ou movendo o mouse, pressione e mantenha pressionado o botão liga/desliga durante, pelo menos, 8 a 10 segundos (até desligar o computador) e, em seguida, reinicie o computador.

#### Outros problemas de software

#### CONSULTE A DOCUMENTAÇÃO DO SOFTWARE OU ENTRE EM CONTATO COM O FABRICANTE DO PRODUTO PARA OBTER INFORMAÇÕES SOBRE A SOLUÇÃO DE PROBLEMAS —

- Verifique se o programa é compatível com o sistema operacional instalado no computador.
- Certifique-se de que o computador atenda aos requisitos mínimos de hardware para executar o software. Consulte a documentação do software para obter informações.
- Certifique-se de que o programa esteja instalado e configurado de forma adequada.
- Verifique se os drivers de dispositivo não estão em conflito com o programa.
- Se necessário, desinstale e reinstale o programa.

#### FAÇA UMA CÓPIA DE SEGURANÇA DOS ARQUIVOS IMEDIATAMENTE

- Utilize um programa antivírus para examinar o disco rígido, os disquetes, os CDs ou DVDs.
- Salve e feche arquivos e programas abertos e desligue o computador através do menu Iniciar.

#### Serviço Dell de atualização técnica

O Serviço Dell de atualização técnica fornece notificação proativa por email de atualizações de software e de hardware para o computador. O serviço é gratuito e pode ser personalizado para atender suas necessidades de conteúdo, formato e de freqüência de recebimento de notificações.

Para se inscrever no Serviço Dell de atualização técnica, visite o site support.dell.com/technicalupdate.

#### Utilitário de suporte Dell

O utilitário de suporte Dell está instalado no computador e disponível através do ícone Dell Support,  $\diamondsuit$ , na barra de tarefas ou a partir do botão Iniciar. Use esse utilitário de suporte para obter informações de auto-suporte, atualizações de software e varreduras para verificar a integridade do ambiente computacional.

#### Como acessar o utilitário de suporte Dell

Acesse o utilitário de suporte Dell através do ícone  $\otimes$  na barra de tarefas ou a partir do menu Iniciar.

Se o ícone Dell Support não aparecer na barra de tarefas:

- 1 Clique em Iniciar→ Todos os programas→ Dell Support→ Dell Support Settings (Configurações do Dell Support).
- 2 Verifique se a opção Show icon on the taskbar (Mostrar ícone na barra de tarefas) está marcada.

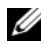

NOTA: Se o utilitário de suporte Dell não estiver disponível através do menu Iniciar, vá até support.dell.com e faça download do software.

O utilitário de suporte Dell é personalizado para o seu ambiente computacional.

O ícone  $\langle \mathcal{L} \rangle$  da barra de tarefas funciona de modo diferente quando você clica nele uma vez, duas vezes ou clica nele com o botão direito do mouse.

#### Clicar no ícone Dell Support

Clique uma vez ou clique com o botão direito no ícone  $\otimes$  para executar as seguintes tarefas:

- Verificar o ambiente de computação.
- Exibir as configurações do utilitário de suporte Dell.
- Acessar o arquivo de ajuda do utilitário de suporte Dell.
- Exibir as perguntas mais freqüentes.
- Aprender mais sobre o utilitário de suporte Dell.
- Desativar o utilitário de suporte Dell.

#### Clicar duas vezes no ícone Dell Support

Clique duas vezes no ícone  $\Diamond$  para verificar manualmente o seu ambiente de computação, exibir as perguntas mais freqüentes, acessar o arquivo de ajuda do utilitário de suporte Dell e exibir as configurações deste utilitário.

Para obter mais informações sobre o utilitário de suporte Dell, clique no ponto de interrogação (?) na parte superior da tela Dell™ Support.

## Como reinstalar software

## **Drivers**

#### Como identificar drivers

Se algum dispositivo apresentar problemas, determine se o driver é a origem do problema e, se necessário, atualize-o.

Microsoft<sup>®</sup> Windows Vista<sup>®</sup>:

- 1 Clique no botão Iniciar<sup>™</sup> do Windows Vista →, e clique com o botão direito em Computador.
- 2 Clique em Propriedades→ Gerenciador de dispositivos.

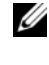

**NOTA:** A janela Controle de conta de usuário pode ser exibida. Se você for um administrador do computador, clique em Continuar; se não for, entre em contato com o administrador para continuar.

Microsoft Windows® XP:

- 1 Clique em Iniciar→ Painel de controle.
- 2 Em Escolha uma categoria, clique em Desempenho e manutenção e clique em Sistema.
- 3 Na janela Propriedades do sistema, clique na guia Hardware e clique em Gerenciador de dispositivos.

Role para baixo na lista para ver se algum dispositivo tem um ponto de exclamação (um círculo amarelo com um [!]) no ícone do dispositivo.

Se aparecer um ponto de exclamação ao lado do nome do dispositivo, talvez seja necessário reinstalar o driver ou instalar um novo driver (consulte ["Como](#page-55-0)  [reinstalar drivers e utilitários" na página 56](#page-55-0)).

#### <span id="page-55-0"></span>Como reinstalar drivers e utilitários

**C** AVISO: 0 site de suporte da Dell support.dell.com e a mídia *Drivers and Utilities* (Drivers e utilitários) fornecem drivers aprovados para computadores Dell™. Se você instalar drivers obtidos de outras fontes, o computador pode não funcionar corretamente.

#### <span id="page-55-1"></span>Como voltar para uma versão anterior de driver de dispositivo

#### Windows Vista:

- 1 Clique no botão Iniciar do Windows Vista **(B)**, e clique com o botão direito em Computador.
- 2 Clique em Propriedades→ Gerenciador de dispositivos.

**22 NOTA:** A janela Controle de conta de usuário pode ser exibida. Se você for um administrador do computador, clique em Continuar; se não for, entre em contato com o administrador para entrar no Gerenciador de dispositivos.

- **3** Clique com o botão direito no dispositivo para o qual o novo driver foi instalado e clique em Propriedades.
- 4 Clique na guia Drivers→ Reverter driver.

Windows XP.

- 1 Clique em Iniciar→ Meu computador→ Propriedades→ Hardware→ Gerenciador de dispositivos.
- 2 Clique com o botão direito no dispositivo para o qual o novo driver foi instalado e clique em Propriedades.
- **3** Clique na guia Drivers  $\rightarrow$  Reverter driver.

Se o recurso Reverter driver de dispositivo não resolver o problema, use o recurso Restauração do sistema (consulte ["Como restaurar o sistema](#page-57-0)  [operacional" na página 58\)](#page-57-0) para retornar o computador ao estado operacional existente antes da instalação do novo driver.

#### Como utilizar a mídia Drivers and Utilities

Se o uso do recurso Reverter driver de dispositivo ou Restauração do sistema (consulte ["Como restaurar o sistema operacional" na página 58](#page-57-0)) não resolver o problema, reinstale o driver usando a mídia Drivers and Utilities (Drivers e utilitários).

1 Com a área de trabalho do Windows exibida, insira sua mídia F.

Se esta for a primeira vez que você usa a mídia Drivers and Utilities (Drivers e utilitários), vá para a [etapa 2.](#page-56-0) Se não, vá diretamente para a [etapa 5.](#page-56-1)

- <span id="page-56-0"></span>2 Quando o programa de instalação da mídia Drivers and Utilities iniciar, siga as instruções mostradas na tela.
	- **24 NOTA:** Na maioria dos casos, a execução do programa *Drivers and Utilities* começa automaticamente. Se não começar, inicie o Windows Explorer, clique no diretório da unidade da mídia para ver o seu conteúdo e, então, clique duas vezes no arquivo autorcd.exe.
- 3 Quando a janela Assistente do InstallShield concluído for exibida, remova a mídia Drivers and Utilities e clique em Concluir para reiniciar o computador.
- 4 Quando a área de trabalho do Windows aparecer, reinsira a mídia Drivers and Utilities.
- <span id="page-56-1"></span>5 Na tela Bem-vindo, proprietário do sistema Dell, clique em Avançar.

 $\mathbb Z$  NOTA: 0 programa *Drivers and Utilities* exibe somente drivers do hardware que veio instalado no computador. Caso tenha instalado algum hardware adicional, os drivers do novo hardware podem não ser exibidos. Se esses drivers não forem exibidos, saia do programa *Drivers and Utilities*. Para obter informações sobre drivers, consulte a documentação fornecida com o dispositivo.

Será mostrada uma mensagem informando que a mídia está detectando hardware no seu computador.

Os drivers usados pelo computador são exibidos automaticamente na janela My Drivers—The ResourceCD has identified these components in your system (Meus drivers — o CD de Recursos identificou estes componentes em seu sistema).

6 Clique no driver que deseja reinstalar e siga as instruções na tela.

Caso um driver específico não esteja na lista, então esse driver não é exigido pelo sistema operacional.

#### Como reinstalar drivers manualmente

Após fazer a extração dos arquivos do driver no disco rígido, conforme descrito na seção anterior:

- 1 Clique no botão Iniciar do Windows Vista <sup>(2)</sup>, e clique com o botão direito em Computador.
- 2 Clique em Propriedades→ Gerenciador de dispositivos.
	- **NOTA:** A janela Controle de conta de usuário pode ser exibida. Se você for um administrador do computador, clique em Continuar; se não for, entre em contato com o administrador para entrar no Gerenciador de dispositivos.
- 3 Clique duas vezes no tipo de dispositivo para o qual o driver está sendo instalado (por exemplo, Áudio ou Vídeo).
- 4 Clique duas vezes no nome do dispositivo para o qual você está instalando o driver.
- 5 Clique na guia Driver→ Atualizar Driver→ Procurar software de driver no computador.
- 6 Clique em Procurar e vá até o local no qual você copiou anteriormente os arquivos do driver.
- 7 Quando o nome do driver adequado aparecer, clique neste nome→ OK→ Avançar.
- 8 Clique em Concluir e reinicie o computador.

## <span id="page-57-0"></span>Como restaurar o sistema operacional

Você pode restaurar um estado anterior do sistema operacional das seguintes formas:

- O recurso Restauração do sistema do Microsoft Windows retorna o computador a um estado operacional anterior sem afetar os arquivos de dados. Use a Restauração do sistema como a primeira solução para restaurar o sistema operacional e preservar os arquivos de dados.
- O Dell Factory Image Restore (disponível no Windows Vista) retorna o disco rígido ao estado operacional em que ele se encontrava quando o computador foi adquirido. Esse programa apaga permanentemente todos os dados do disco rígido e remove todos os programas que tiverem sido instalados depois que você recebeu o computador. Use o Dell Factory Image Restore somente se o recurso Restauração do sistema não solucionar o problema do sistema operacional.

• Caso tenha recebido uma mídia do sistema operacional com o computador, poderá usá-la para restaurar o sistema operacional. Entretanto, o uso da mídia do sistema operacional também exclui todos os dados do disco rígido. Use a mídia somente se a Restauração do sistema não solucionar o problema do sistema operacional.

#### <span id="page-58-0"></span>Como usar o recurso de Restauração do sistema do Microsoft® Windows®

Os sistemas operacionais Windows fornecem uma opção de Restauração do sistema que permite restaurar o computador a um estado operacional anterior (sem afetar os arquivos de dados), se as alterações feitas no hardware, software ou outras configurações do sistema tiverem deixado o computador em um estado operacional indesejável. Quaisquer alterações que o recurso Restauração do sistema fizer no computador são completamente reversíveis.

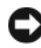

AVISO: Faça backups regulares dos arquivos de dados. A Restauração do sistema não monitora nem recupera arquivos de dados.

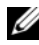

 $\mathbb Z$  NOTA: Os procedimentos descritos neste documento foram escritos para o modo de exibição padrão do Windows, portanto podem não funcionar se você configurar seu computador Dell ™ para o modo de exibição clássico do Windows.

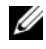

**ZA NOTA:** Configure o computador Dell™ para o modo de exibição clássico do Windows.

#### Como iniciar a restauração do sistema

Windows Vista:

- **1** Clique em Iniciar  $\bigoplus$ .
- 2 Na caixa Iniciar pesquisa, digite Restauração do sistema e pressione <Enter>.

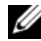

**NOTA:** A janela Controle de conta de usuário pode ser exibida. Se você for um administrador do computador, clique em Continuar; caso contrário, entre em contato com o administrador para continuar com a ação desejada.

3 Clique em Avançar e siga os prompts restantes da tela.

Se a Restauração do sistema não resolver o problema, você poderá desfazer a última restauração (consulte ["Como desfazer a última restauração do sistema"](#page-59-0)  [na página 60](#page-59-0)).

Windows XP:

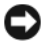

AVISO: Antes de restaurar o computador a um estado operacional anterior, salve e feche todos os arquivos e programas que estejam abertos. Não altere, não abra nem apague nenhum arquivo ou programa enquanto a restauração do sistema não estiver concluída.

- 1 Clique em Iniciar→ Todos os programas→ Acessórios→ Ferramentas do sistema→ Restauração do sistema.
- 2 Clique em Restaurar o computador mais cedo ou Criar um ponto de restauração.
- 3 Clique em Avançar e siga os prompts restantes da tela.

#### <span id="page-59-0"></span>Como desfazer a última restauração do sistema

AVISO: Antes de desfazer a última restauração do sistema, salve e feche todos os arquivos e programas que estejam abertos. Não altere, não abra nem apague nenhum arquivo ou programa enquanto a restauração do sistema não estiver concluída.

Windows Vista:

- **1** Clique em Iniciar  $\mathbf{P}$ .
- 2 Na caixa Iniciar pesquisa, digite Restauração do sistema e pressione <Enter>.
- 3 Clique em Desfazer a última restauração e clique em Avançar.

Windows XP:

- 1 Clique em Iniciar→ Todos os programas→ Acessórios→ Ferramentas do sistema→ Restauração do sistema.
- 2 Clique em Desfazer a última restauração e clique em Avançar.

Como ativar o recurso Restauração do sistema

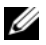

**ZA NOTA:** O Windows Vista não desativa o recurso Restauração do sistema, mesmo que o espaço em disco disponível seja baixo. Portanto, as etapas a seguir aplicamse apenas ao Windows XP.

Se você reinstalar o Windows XP com menos de 200 MB de espaço livre em disco, a Restauração do sistema será desativada automaticamente.

Para confirmar se este recurso está ativado:

- 1 Clique em Iniciar→ Painel de controle→ Desempenho e manutenção→ Sistema.
- 2 Clique na guia Restauração do sistema e certifique-se de que a opção Desativar restauração do sistema esteja desmarcada.

#### Como utilizar o Dell™ Factory Image Restore

AVISO: O Dell Factory Image Restore apaga permanentemente todos os dados do disco rígido e remove todos os programas ou drivers que tiverem sido instalados depois que o computador foi recebido. Se possível, faça um backup dos dados antes de usar esta opção. Use o Dell Factory Image Restore somente se o recurso Restauração do sistema não solucionar o problema do sistema operacional.

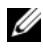

**20 NOTA:** O Dell Factory Image Restore pode não estar disponível em alguns países ou em certos computadores.

Use o Dell Factory Image Restore (Windows Vista) apenas como a última alternativa para a restauração do sistema operacional. Esta opção restaura o estado operacional que o disco rígido tinha quando o computador foi comprado. Quaisquer programas ou arquivos adicionados depois que você recebeu o computador – inclusive arquivos de dados – são permanentemente apagados do disco rígido. Os arquivos de dados incluem documentos, planilhas, mensagens de e-mail, fotos digitais, arquivos de música e outros. Se possível, faça backups de todos os dados antes de usar o Factory Image Restore.

#### Windows Vista: Dell Factory Image Restore

- 1 Ligue o computador. Quando o logotipo da Dell aparecer, pressione <F8> várias vezes para acessar a janela Opções de inicialização avançadas do Vista.
- 2 Selecione Reparar o seu computador.

A janela Opções de recuperação do sistema será mostrada.

3 Selecione um layout de teclado e clique em Avançar.

- 4 Para acessar as opções de restauração, faça login como um usuário local. Para acessar o prompt de comando, digite administrator (administrador) no campo Nome de usuário e clique em OK.
- 5 Clique em Dell Factory Image Restore.

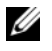

**20 NOTA:** Dependendo da sua configuração, você pode selecionar Dell Factory Tools (Ferramentas do Dell Factory) e depois Dell Factory Image Restore.

A tela de boas-vindas do Dell Factory Image Restore será mostrada.

6 Clique em Next (Avançar).

A tela Confirm Data Deletion (Confirmar a exclusão de dados) será mostrada.

**EX AVISO:** Se você não quiser continuar a usar o Factory Image Restore, clique em Cancelar.

7 Clique na caixa de seleção para confirmar que você quer continuar reformatando o disco rígido e restaurando o sistema à condição de fábrica e, em seguida, clique em Avançar.

O processo de restauração é iniciado e pode demorar cinco minutos ou mais para ser concluído. Será mostrada uma mensagem informando que o sistema operacional e os aplicativos instalados em fábrica foram restaurados à condição de fábrica.

8 Clique em Concluir para reiniciar.

#### Como usar a mídia do sistema operacional

#### Antes de começar

Se você estiver pensando em fazer a reinstalação do sistema operacional Windows para corrigir um problema de um driver instalado recentemente, tente primeiro usar o recurso Reverter driver de dispositivo do Windows Consulte ["Como voltar para uma versão anterior de driver de dispositivo" na](#page-55-1)  [página 56.](#page-55-1) Se o recurso Reverter driver de dispositivo não resolver o problema, use o recurso Restauração do sistema do Microsoft Windows para retornar o sistema operacional ao estado em que ele se encontrava antes da instalação do novo driver. Consulte ["Como usar o recurso de Restauração do sistema do](#page-58-0)  Microsoft® Windows®[" na página 59.](#page-58-0)

AVISO: Antes de iniciar a instalação, faça cópias de segurança de todos os dados da unidade de disco rígido principal. Em configurações convencionais de disco rígido, o disco rígido principal é o primeiro a ser detectado pelo computador.

Para reinstalar o Windows, é necessária a mídia Dell™ do sistema operacional e a mídia Drivers and Utilities (Drivers e utilitários) da Dell.

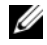

 $\mathbb Z$  NOTA: A mídia *Drivers and Utilities* (Drivers e utilitários) da Dell contém os drivers que foram instalados durante a montagem do computador. Use essa mídia *Drivers* and Utilities para carregar todos os drivers necessários. Dependendo da região na qual você tiver adquirido o computador, ou se solicitou a mídia, a mídia *Drivers and* Utilities da Dell e a do *sistema operacional* podem não ser fornecidas com o computador.

#### Como reinstalar o Windows

O processo de reinstalação pode demorar de 1 a 2 horas para ser concluído. Após a reinstalação do sistema operacional, você precisa também reinstalar os drivers de dispositivos, o programa de proteção contra vírus e outros softwares.

- 1 Salve e saia dos arquivos e programas abertos.
- **2** Insira a mídia do *sistema operacional*.
- 3 Se aparecer a mensagem Instalar Windows, clique em Sair.
- 4 Reinicie o computador.

Quando o logotipo DELL aparecer, pressione <F12> imediatamente.

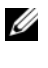

 $\mathscr{D}$  NOTA: Se esperar muito tempo e o logotipo do sistema operacional aparecer, aguarde até visualizar a área de trabalho do Microsoft<sup>®</sup> Windows<sup>®</sup>. Em seguida, desligue o computador e tente novamente.

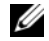

**XXIII NOTA:** As etapas a seguir alteram a sequência de inicialização somente uma vez. Na próxima inicialização, o computador inicializará de acordo com os dispositivos especificados no programa de configuração do sistema.

- 5 Quando a lista de dispositivos de inicialização aparecer, realce CD/DVD/CD-RW Drive (Unidade de CD/DVD/CD-RW) e pressione  $<$ Enter $>$ .
- 6 Pressione qualquer tecla para fazer a inicialização a partir do CD-ROM e siga as instruções na tela para completar a instalação.

# 6

## Como obter informações

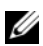

**NOTA:** Alguns recursos ou mídias podem ser opcionais e, por esta razão, não serem fornecidos com o seu computador. Alguns recursos ou mídias podem não estar disponíveis em alguns países.

**NOTA:** Informações adicionais podem ser fornecidas com o seu computador.

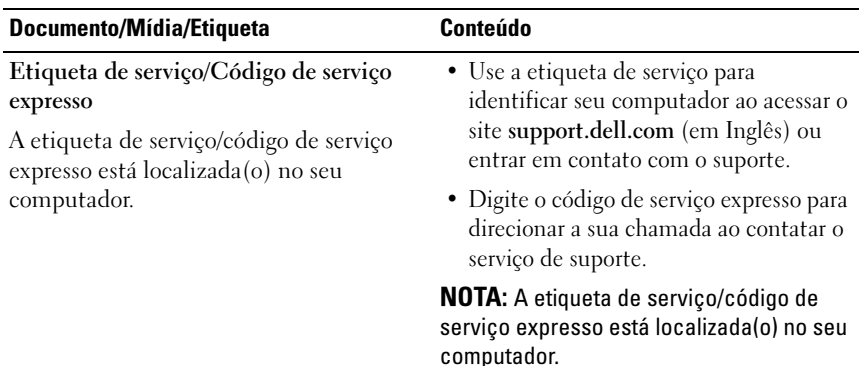

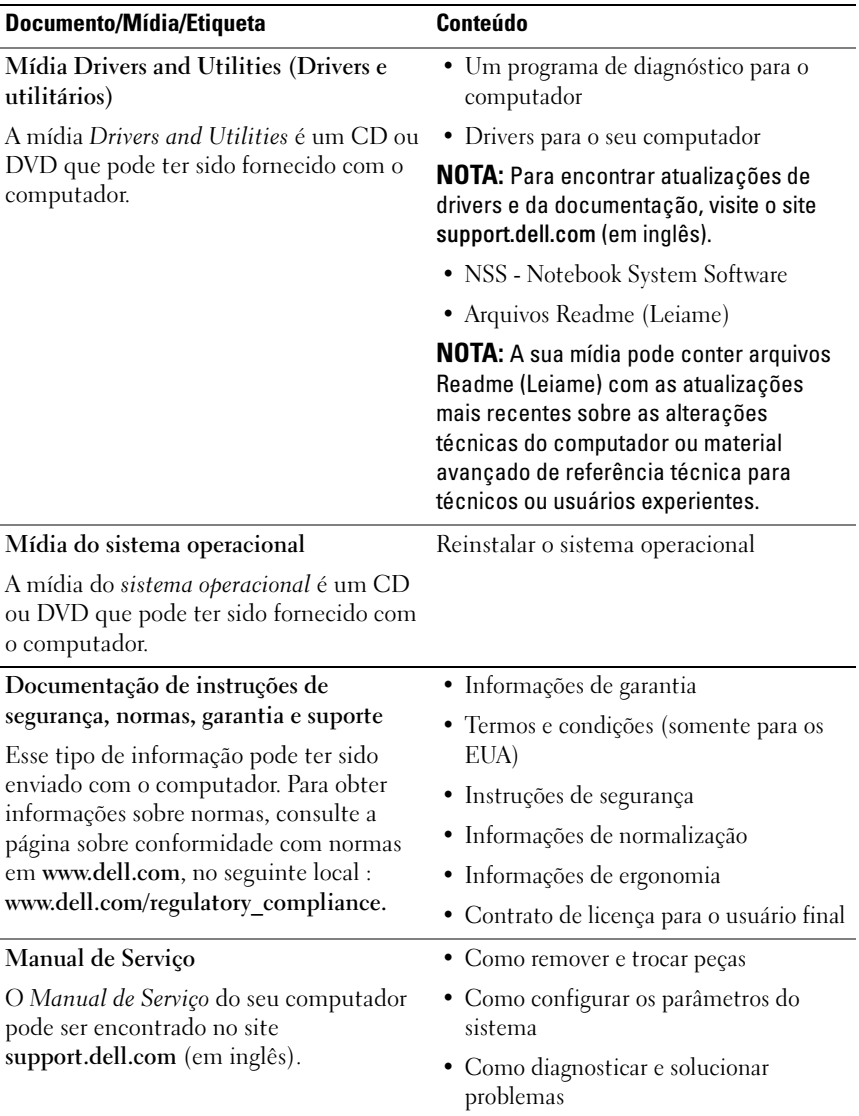

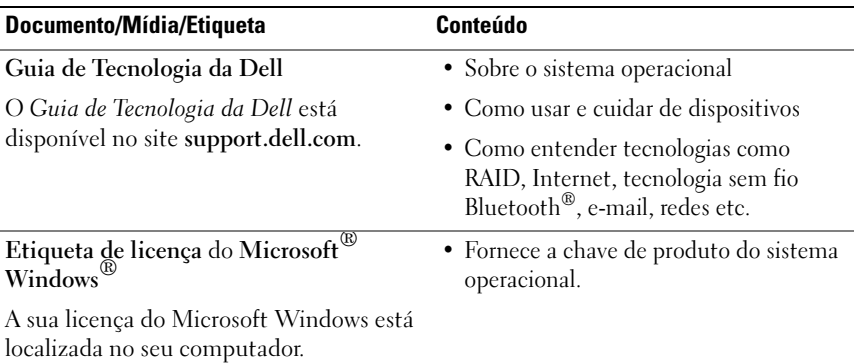

 $\overline{\phantom{a}}$ 

## Como obter ajuda

## Como obter assistência

#### $\sqrt{N}$  ADVERTÊNCIA: Se precisar retirar a tampa do computador, desconecte primeiro os cabos de alimentação do computador e do modem de todas as tomadas elétricas. Siga as instruções de segurança fornecidas com o computador.

Se você tiver algum problema com o seu computador, poderá executar as etapas a seguir para diagnosticar e resolver o problema:

- 1 Consulte ["Dicas para a solução de problemas" na página 47](#page-46-0) para ter acesso às informações e procedimentos que dizem respeito ao problema apresentado pelo computador.
- 2 Consulte ["Dell Diagnostics" na página 45](#page-44-1) para obter os procedimentos de como executar o Dell Diagnostics.
- 3 Preencha a ["Lista de verificação de diagnósticos" na página 74](#page-73-0).
- 4 Use o abrangente conjunto de serviços on-line da Dell, disponível no site de suporte da empresa (support.dell.com, em inglês), para obter ajuda sobre procedimentos de instalação e solução de problemas. Para obter uma lista mais abrangente do suporte on-line da Dell, consulte ["Serviços on](#page-69-0)[line" na página 70.](#page-69-0)
- 5 Se os procedimentos descritos acima não resolverem o problema, consulte ["Como entrar em contato com a Dell" na página 75](#page-74-1).

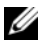

 $\mathscr U$  NOTA: Lique para o suporte da Dell de um telefone próximo ao computador, para que a equipe de suporte possa ajudá-lo nos procedimentos necessários.

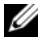

**20 NOTA:** Talvez o sistema de Código de serviço expresso da Dell não esteja disponível em todos os países.

Quando solicitado pelo sistema telefônico automatizado da Dell, digite o seu código de serviço expresso para encaminhar a chamada diretamente à equipe de suporte adequada. Se você não tiver um código de serviço expresso, abra a pasta Dell Accessories (Acessórios Dell), clique duas vezes no ícone Express Service Code (código de serviço expresso) e siga as instruções.

Para obter instruções sobre como usar o serviço de suporte da Dell, consulte ["Suporte técnico e serviço de atendimento ao cliente" na página 70.](#page-69-1)

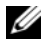

 $\mathscr U$  NOTA: Alguns dos serviços a seguir não estão disponíveis em todas as localidades fora da região continental dos EUA. Ligue para o seu representante da Dell para obter informações sobre disponibilidade.

#### <span id="page-69-1"></span>Suporte técnico e serviço de atendimento ao cliente

O serviço de suporte da Dell está disponível para responder às suas dúvidas sobre o hardware da Dell™. Nossa equipe de suporte usa diagnósticos baseados em computadores para responder às suas perguntas com rapidez e exatidão.

Para entrar em contato com o serviço de suporte da Dell, consulte ["Antes de](#page-72-0)  [telefonar" na página 73](#page-72-0) e procure as informações de contato em sua região ou visite support.dell.com (em inglês).

#### DellConnect™

O DellConnect é uma ferramenta simples de acesso on-line que permite a um associado do serviço e suporte da Dell acessar o seu computador através de uma conexão em banda larga, diagnosticar o seu problema e repará-lo sob sua supervisão. Para obter mais informações, vá para support.dell.com (em inglês) e clique em DellConnect.

### <span id="page-69-0"></span>Serviços on-line

Você pode conhecer mais sobre os produtos e serviços da Dell nos seguintes sites da Web:

www.dell.com www.dell.com/ap (somente para países da Ásia/Costa do Pacífico) www.dell.com/jp (somente para o Japão) www.euro.dell.com (somente para a Europa)

www.dell.com/la (países da América Latina e do Caribe)

www.dell.ca (somente para o Canadá)

Você pode acessar o suporte da Dell através dos seguintes sites da Web e endereços de e-mail:

- Sites na Web de suporte da Dell support.dell.com support.jp.dell.com (somente para o Japão) support.euro.dell.com (somente para a Europa)
- Endereços de e-mail de suporte da Dell mobile\_support@us.dell.com

support@us.dell.com

la-techsupport@dell.com (somente para países da América Latina e do Caribe)

apsupport@dell.com (somente para países da Ásia/Costa do Pacífico)

- Endereços de e-mail de marketing e vendas da Dell apmarketing@dell.com (somente para países da Ásia/Costa do Pacífico) sales\_canada@dell.com (somente para o Canadá)
- Protocolo de transferência de arquivos (FTP) anônimo ftp.dell.com

Faça login como: anonymous e use seu endereço de e-mail como senha.

### Serviço AutoTech

O serviço de suporte automatizado da Dell — AutoTech — fornece respostas gravadas às perguntas mais freqüentes dos clientes Dell sobre seus computadores notebook e desktop.

Ao ligar para esse serviço, use um telefone de teclas (multifreqüencial) para selecionar os assuntos relacionados às suas perguntas. Para obter o número de telefone para chamadas de sua região, consulte ["Como entrar em contato com](#page-74-1)  [a Dell" na página 75.](#page-74-1)

#### Serviço automatizado de status de pedidos

Para verificar o status de qualquer produto da Dell que você tenha encomendado, vá até o site support.dell.com (em inglês), ou ligue para o serviço automatizado de status de pedidos. Uma gravação solicitará as informações necessárias para localizar e fornecer um relatório sobre o seu pedido. Para obter o número de telefone para chamadas de sua região, consulte ["Como entrar em contato com a Dell" na página 75](#page-74-1).

## Problemas com seu pedido

Se houver algum problema com seu pedido, como peças ausentes, peças erradas ou faturamento incorreto, entre em contato com o serviço de atendimento ao cliente da Dell. Quando você ligar, tenha a fatura ou a nota de expedição à mão. Para obter o número de telefone para chamadas de sua região, consulte ["Como entrar em contato com a Dell" na página 75.](#page-74-1)

## Informações sobre produtos

Se você precisar de informações sobre outros produtos disponíveis através da Dell ou se quiser fazer um pedido, visite o site da Dell em www.dell.com. Para obter o número de telefone da sua região para falar com um especialista de venda, consulte ["Como entrar em contato com a Dell" na página 75](#page-74-1).

## Como devolver itens em garantia para reparo ou reembolso

Prepare todos os itens que estão sendo devolvidos para reparo ou reembolso da seguinte forma:

1 Ligue para a Dell para obter o número de RMA (Return Material Authorization [Autorização de devolução de material]) e anote-o de forma destacada na parte externa da caixa.

Para obter o número de telefone para chamadas de sua região, consulte ["Como entrar em contato com a Dell" na página 75](#page-74-1). Inclua uma cópia da fatura e uma carta descrevendo o motivo da devolução.
- 2 Inclua também uma cópia da Lista de verificação de diagnóstico (consulte ["Lista de verificação de diagnósticos" na página 74](#page-73-0)), indicando os testes que você executou e as mensagens de erro do programa Dell Diagnostics (consulte ["Como entrar em contato com a Dell" na página 75](#page-74-0)).
- 3 Inclua todos os acessórios que pertencem aos itens devolvidos (cabos de alimentação, disquetes de software, manuais, etc.), em caso de devolução para recebimento de reembolso.
- 4 Embale o equipamento a ser devolvido no material da embalagem original (ou equivalente).

Você deverá arcar com as despesas de remessa. Também será responsável pelo seguro dos produtos devolvidos e assumirá o risco de perda durante o transporte até eles chegarem à Dell. Não serão aceitos pacotes com pagamento no destino.

As devoluções que não atenderem a qualquer um dos requisitos citados anteriormente serão recusadas no setor de recebimento da Dell e devolvidas ao cliente.

# Antes de telefonar

**NOTA:** Quando ligar, tenha o Código de serviço expresso à mão. Esse código ajuda o sistema telefônico de suporte automatizado da Dell a direcionar sua chamada com mais eficiência. Pode ser que você precise informar a sua etiqueta de serviço (localizada na parte traseira ou inferior do computador).

Lembre-se de preencher a Lista de verificação de diagnósticos (consulte ["Lista](#page-73-0)  [de verificação de diagnósticos" na página 74\)](#page-73-0). Se possível, ligue o computador antes de telefonar para o serviço de assistência técnica da Dell e faça a ligação de um telefone próximo ao computador. Você poderá ser solicitado a digitar alguns comandos no teclado, fornecer informações detalhadas durante as operações ou tentar outras opções de solução de problemas que só podem ser executadas no próprio computador. Tenha a documentação do computador disponível.

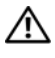

 $\sqrt{N}$  ADVERTÊNCIA: Antes de trabalhar na parte interna do computador, siga as instruções de segurança contidas na documentação fornecida com o computador.

#### <span id="page-73-0"></span>Lista de verificação de diagnósticos

Nome:

Data:

Endereço:

Telefone:

Etiqueta de serviço (código de barras na parte traseira ou inferior do computador):

Código de serviço expresso:

Número de RMA (Return Material Authorization [autorização de retorno de material]) (se fornecido pelo técnico do serviço de suporte da Dell):

Sistema operacional e versão:

Dispositivos:

Placas de expansão:

Você está conectado a uma rede? Sim Não

Rede, versão e adaptador de rede:

Programas e versões:

Consulte a documentação do sistema operacional para determinar o conteúdo dos arquivos de inicialização do sistema. Se o computador estiver conectado a uma impressora, imprima cada arquivo. Caso contrário, anote o conteúdo de cada arquivo antes de ligar para a Dell.

Mensagem de erro, código de bipe ou código de diagnóstico:

Descrição do problema e dos procedimentos aplicados para solucioná-lo:

# <span id="page-74-0"></span>Como entrar em contato com a Dell

Para clientes nos EUA, ligue para 800-WWW-DELL (800-999-3355).

<span id="page-74-1"></span>

 $\mathscr U$  NOTA: Se não tiver uma conexão ativa com a Internet, você poderá encontrar as informações de contato na sua fatura, nota de expedição, nota de compra ou no catálogo de produtos Dell.

A Dell oferece diversas opções de suporte e serviço on-line e por telefone. A disponibilidade pode variar em função do país e do produto, e alguns serviços podem não estar disponíveis em sua área. Para entrar em contato com as áreas de vendas, suporte técnico ou serviços ao cliente da Dell:

- 1 Visite o site support.dell.com e encontre o seu país ou região no menu suspenso mostrado na parte inferior da página Choose A Country/Region (Escolha um país/região).
- 2 Clique em Contact Us (Entrar em contato conosco) no lado esquerdo da página e selecione o link de serviço ou suporte adequado com base na sua necessidade.
- 3 Escolha o método de entrar em contato com a Dell que seja mais conveniente para você.

# Índice

# A

alimentação [condições da luz de](#page-46-0)  alimentação, 47 [solução de problemas, 47](#page-46-0) [Assistente para transferência de](#page-17-0)  arquivos e configurações, 18 assistentes [assistente de compatibilidade de](#page-49-0)  programas, 50 [Assistente para transferência de](#page-17-0)  arquivos e configurações, 18 atualizações [software e hardware, 51](#page-50-0)

## C

[chave de produto do sistema](#page-66-0)  operacional, 67 [Código de serviço expresso, 65](#page-64-0) [códigos de bipe, 34](#page-33-0) como conectar [adaptador de CA, 13](#page-12-0) [cabo de rede, 14](#page-13-0) [dispositivos IEEE 1394, 14](#page-13-1) [dispositivos USB, 14](#page-13-2) [como entrar em contato com a](#page-68-0)  [Dell, 69,](#page-68-0) [75](#page-74-1) [como obter informações, 65](#page-64-1)

como reinstalar [drivers e utilitários, 56](#page-55-0) [software, 55](#page-54-0) [como transferir informações para](#page-17-0)  um novo computador, 18 computador [especificações, 23](#page-22-0) configuração [Internet, 16](#page-15-0)

### D

Dell [atualizações de software, 52](#page-51-0) [como entrar em contato, 69,](#page-68-0) [75](#page-74-1) [Factory Image Restore, 61](#page-60-0) [Serviço de atualização técnica, 51](#page-50-0) [suporte técnico e serviços ao](#page-69-0)  cliente, 70 [Utilitário de suporte, 52](#page-51-0) [Dell Diagnostics, 45](#page-44-0) [como iniciar a partir da mídia](#page-45-0)  Drivers and Utilities, 46 [como iniciar a partir do disco](#page-44-1)  rígido, 45 [Dell Factory Image Restore, 61](#page-60-1) [DellConnect, 70](#page-69-1) diagnóstico [códigos de bipe, 34](#page-33-0)

[Dell, 45](#page-44-0) [documentação, 65](#page-64-1) [Guia de Tecnologia da Dell, 67](#page-66-1) [Manual de Serviço, 66-](#page-65-0)[67](#page-66-1) [drivers, 55](#page-54-1) [como identificar, 55](#page-54-2) [como reinstalar, 56](#page-55-0) [como retornar a uma versão](#page-55-1)  anterior, 56 [mídia Drivers and Utilities](#page-65-1)  (Drivers e utilitários), 66

# E

[especificações, 23](#page-22-0) [Etiqueta de licença do](#page-66-2)  Windows, 67 [Etiqueta de serviço, 65](#page-64-2)

## F

[Factory Image Restore, 61](#page-60-0)

## G

[Guia de Tecnologia da Dell, 67](#page-66-1)

# I

[Informações de ergonomia, 66](#page-65-2) Internet [como configurar, 16](#page-15-0)

#### M

[Manual de Serviço, 66-](#page-65-0)[67](#page-66-1) memória [solução de problemas, 48](#page-47-0) mensagens de erro [códigos de bipe, 34](#page-33-0) mídia [drivers e utilitários, 66](#page-65-1) [sistema operacional, 66](#page-65-3) mídia Drivers and Utilities [Dell Diagnostics, 45](#page-44-0) [mídia Drivers and Utilities](#page-55-2)  [\(Drivers e utilitários\), 56,](#page-55-2) [66](#page-65-1)

#### N

[Notebook System Software, 66](#page-65-4) [números de telefone, 75](#page-74-1)

## P

[PC Restore, 61](#page-60-2) problemas [restaurar para um estado](#page-58-0)  anterior, 59

#### R

[Restauração do sistema, 58-](#page-57-0)[59](#page-58-0) [como ativar, 60](#page-59-0)

## S

[S.M.A.R.T, 44](#page-43-0) sistema operacional [como reinstalar, 66](#page-65-3) [Dell Factory Image Restore, 61](#page-60-2) [mídia, 62,](#page-61-0) [66](#page-65-3) [PC Restore, 61](#page-60-2) [Restauração do sistema, 58](#page-57-0) software [atualizações, 51](#page-50-0) [como reinstalar, 55](#page-54-0) [problemas, 50](#page-49-0) [solução de problemas, 50-](#page-49-1)[51](#page-50-1) [solução de problemas, 33,](#page-32-0) [66](#page-65-5) [alimentação, 47](#page-46-0) [compatibilidade entre o Windows](#page-49-0)  e os programas, 50 [computador não está](#page-48-0)  respondendo, 49 [condições da luz de](#page-46-0)  alimentação, 47 [Dell Diagnostics, 45](#page-44-0) [dicas, 47](#page-46-1) [luzes de alimentação, 33](#page-32-1) [memória, 48](#page-47-0) [mensagens de erro, 35](#page-34-0) [programa trava, 49](#page-48-0) [restaurar para um estado](#page-57-0)  [anterior, 58-](#page-57-0)[59](#page-58-0) [software, 49-](#page-48-0)[51](#page-50-1) [tela azul, 51](#page-50-2) [suporte, 69](#page-68-0) [como entrar em contato com a](#page-74-1)  Dell, 75

[DellConnect, 70](#page-69-1) [regional, 70](#page-69-2) [serviços on-line, 70](#page-69-2) [suporte técnico e serviços ao](#page-69-0)  cliente, 70

#### W

Windows Vista [assistente de compatibilidade de](#page-49-0)  programas, 50 [como reinstalar, 66](#page-65-3) [como retornar a uma versão](#page-55-3)  anterior do driver de dispositivo, 56 [Dell Factory Image Restore, 61](#page-60-2) [recurso Reversão de driver de](#page-55-3)  dispositivo, 56 [Restauração do sistema, 58-](#page-57-0)[59](#page-58-0) Windows XP [Assistente para transferência de](#page-17-0)  arquivos e configurações, 18 [como configurar a conexão com a](#page-16-0)  Internet, 17 [como reinstalar, 66](#page-65-3) [como retornar a uma versão](#page-55-4)  anterior do driver de dispositivo, 56 [PC Restore, 61](#page-60-2) [recurso Reversão de driver de](#page-55-4)  dispositivo, 56 [Restauração do sistema, 58-](#page-57-0)[59](#page-58-0)